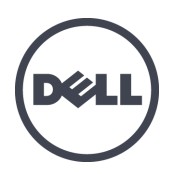

## Dell EqualLogic FS7610 Series Appliances

取り付けおよびセット アップガイド

規制モデルシリーズ E02T

© Copyright 2011-2013 すべての著作権は Dell Inc. にあります。

Dell™ および EqualLogic® は Dell Inc. の商標です。

本書に記されている商標および登録商標はすべて、該当する各社が所有権を保有します。

この文書の情報は、事前の通知なく変更されることがあります。

Dell の書面による許可のない複製は、いかなる形態においても厳重に禁じられています。

発効:2013 年 10 月

パーツナンバー:YDNTN-JA A00

## 目次

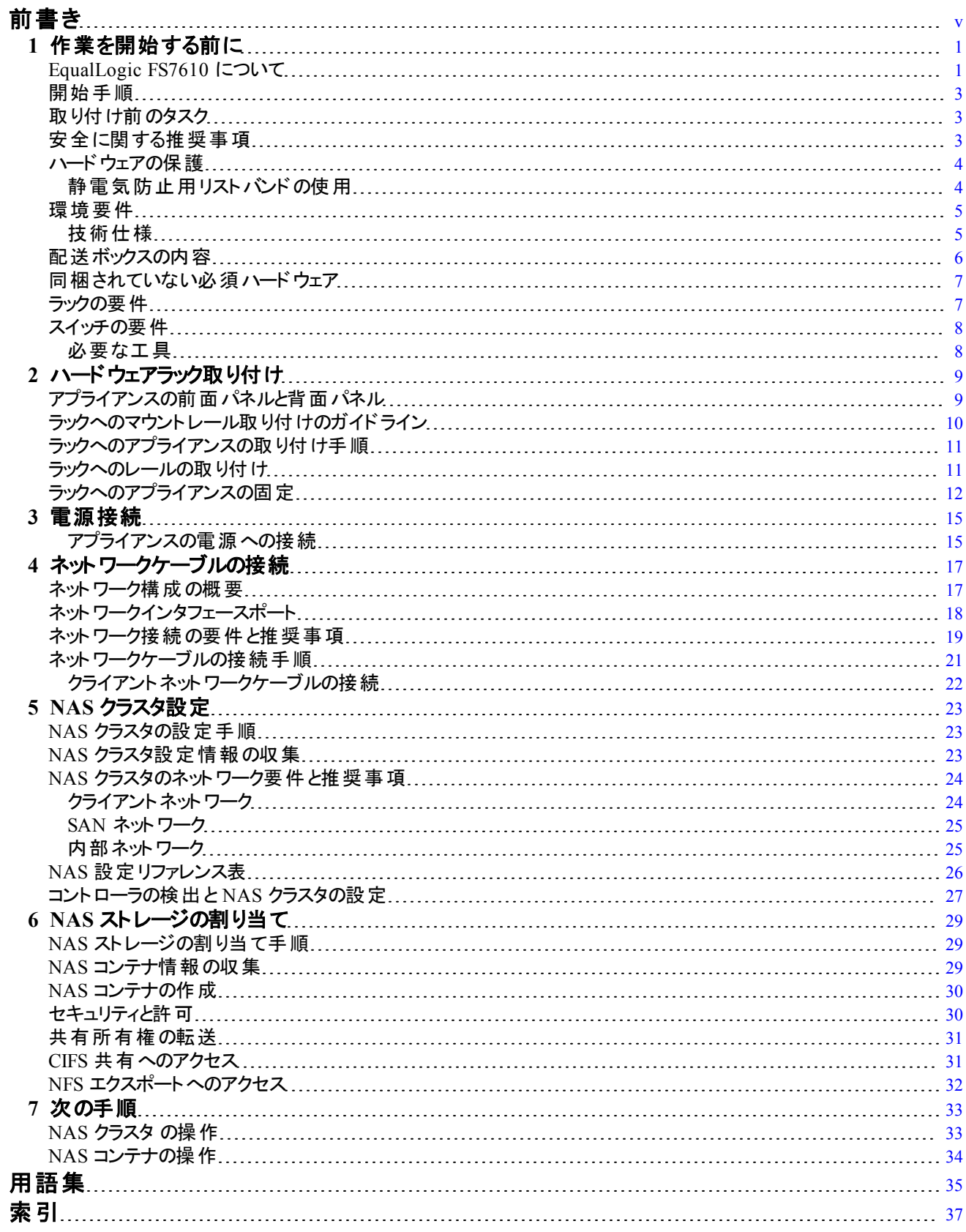

## <span id="page-4-0"></span>前書き

Dell™ EqualLogic® FS Series アプライアンスと PS Series ストレージアレイとの組み合わせは、高いパフォーマン スと可用性を持つ、拡張可能な NAS ソリューションを実現します。このマニュアルでは、EqualLogic FS7610 ア プラインスのカスタマー交換可能コンポーネントのメンテナンスおよびトラブルシューティングの方法を説明します。

### 対象読者

本書は、EqualLogic FS7610 ハードウェアのメンテナンスを担当するハードウェア管理者を対象としています。

#### 関連マニュアル

FS Series アプライアンス、PS Series アレイ、グループ、ボリューム、アレイソフトウェア、およびホストソフトウェアの 詳細については、カスタマーサポートサイトの [マニュアルページ](https://www.equallogic.com/support/resources.aspx?id=2495) にログインしてください。

## デルのオンラインサービス

Dell 製品とサービスについての情報は、次の手順で入手できます。

- 1. [dell.com](http://www.dell.com/) または デル製品の文書に記載されている URL にアクセスします。
- 2. ロケールメニューを使用するか、お住まいの国または地域を表すリンクをクリックします。

### **Dell EqualLogic** スト レージソリューション

Dell EqualLogic 製品および新しいリリースについての詳細は、Dell EqualLogic テックセンターサイト、 [delltechcenter.com/page/EqualLogic](http://delltechcenter.com/page/EqualLogic) にアクセスしてください。ここでは、記事、デモ、オンラインディスカッション、 および製品シリーズの利点に関する詳細を参照できます。

### テクニカルサポート とカスタマーサービス

PS Series SAN アレイおよび FS Series アプライアンスに関するお問い合わせは、デルのテクニカルサポートをご利 用ください。

#### デルへのお問い合わせ

米国またはカナダでテクニカルサポートが必要な場合は、1-800-945-3355 にお電話ください。米国またはカナダ 以外の場所にお住まいの場合は、[support.dell.com/support/topics/global.aspx](http://support.dell.com/support/topics/global.aspx) にアクセスしてください。

エクスプレスサービスコード がある場 合 は、 お手元 にご用意ください。 エクスプレスサービスコード は、 デルのオート テレフォンシステムをより効率的に使用するために役立ちます。

### 保証情報

FS7610 アプライアンスの保証書は、配送ボックスに同梱されています。保証書の登録については、 [eqlsupport.dell.com/utility/form.aspx?source=warranty](https://eqlsupport.dell.com/utility/form.aspx?source=warranty) をご覧ください。

### メモ、注意、警告記号

**メモ: ハードウェアおよびソフトウェアをより適切に使用するために役立つ重要な情報を示します。** 

注意**:** 手順に従わない場合、ハードウェア損傷やデータ消失の可能性があることを示しています。  $\sqrt{ }$ 

警告**:** 物的損害、怪我、または死亡の原因となる可能性があることを示しています。

## <span id="page-6-0"></span>**1** 作業を開始する前に

適切な計画と要件の厳守は、正しい取り付けを確実にするために役立ちます。 取り付けを開始する前に、次 の開始手順をお読みになり、準備タスクをすべて行ってください。

## <span id="page-6-1"></span>**EqualLogic FS7610** について

Dell™ EqualLogic® FS Series NAS アプライアンスは、NAS( Network Attached Storage、ネットワーク接続スト レージ) 機能を EqualLogic 製品ラインに追加し、高性能かつ拡張可能な統合ストレージプラットフォームを提 供します。EqualLogic FS Series アプライアンスは、 Dell™ の高性能でクラスタ化されたネット ワークアクセス可能 なファイルシステムである Dell Fluid File System( FluidFS) を備えています。

<span id="page-6-2"></span>PS Series グループは、iSCSI へのアクセスが可能なブロックストレージです。 PS Seriesファームウェアの最新バー ジョンと、Dell EqualLogic FS7610 NAS アプライアンスの追加により、同じ PS Series のグループが、ブロックスト レージと NAS のサポートを提供できるようになりました。

メモ**:** EqualLogic FS7610 NAS アプライアンス では、電源バックアップ付きの 10Gb コントローラ 2 台と、電源装置 ┃ 2 台が 1 台の 2U シャーシ内に構成されています。

FS7610 アプライアンスは、SFP+ コントローラまたは 10GBASE-T コントローラのいずれかを装備した形でご利用 いただけます。

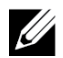

メモ**:** EqualLogic FS7610 には、PS Series ファームウェアバージョン 6.0 以降を実行する PS Series グループが必要 です。10GBASE-T モデルには、ファームウェアバージョン 7.0 および FluidFS バージョン 3.0 以降が必要です。お 使いの PS Series グループを最新ファームウェアバージョンにアップデートすることについての情報は、カスタマサポー トウェブサイトにある『Release Notes』( リリースノート) および『Updating Storage Array Firmware』( ストレージアレイ ファームウェアのアップデート) マニュアルを参照してください。

<span id="page-6-3"></span>NAS クラスタは、複数の、拡張可能な NAS コンテナをサポートできます。各コンテナ内に、複数の CIFS 共有 および NFS エクスポートを作成できます。作成後、正しい資格情報を有するクライアントが NAS クライアント VIP アドレス経由でこれらの共有およびエクスポートにアクセスできるようになります。

<span id="page-6-5"></span><span id="page-6-4"></span>NAS クラスタネットワーク設定では、クライアントネットワークと SAN / 内部ネットワークが必要です。

セキュリティ上の理由により、内部ネットワークは通常プライベートネットワークであり、クライアントネットワーク は、SAN および内部ネットワークとは別のネットワークになります。[17](#page-22-1) [ページの「ネットワーク構成の概要」を](#page-22-1)参 照してください。

<span id="page-6-6"></span>[図](#page-7-0) [1](#page-7-0) および [表](#page-7-1) [1](#page-7-1) には、NAS クラスタハードウェア構成が説明されています。

<span id="page-7-0"></span>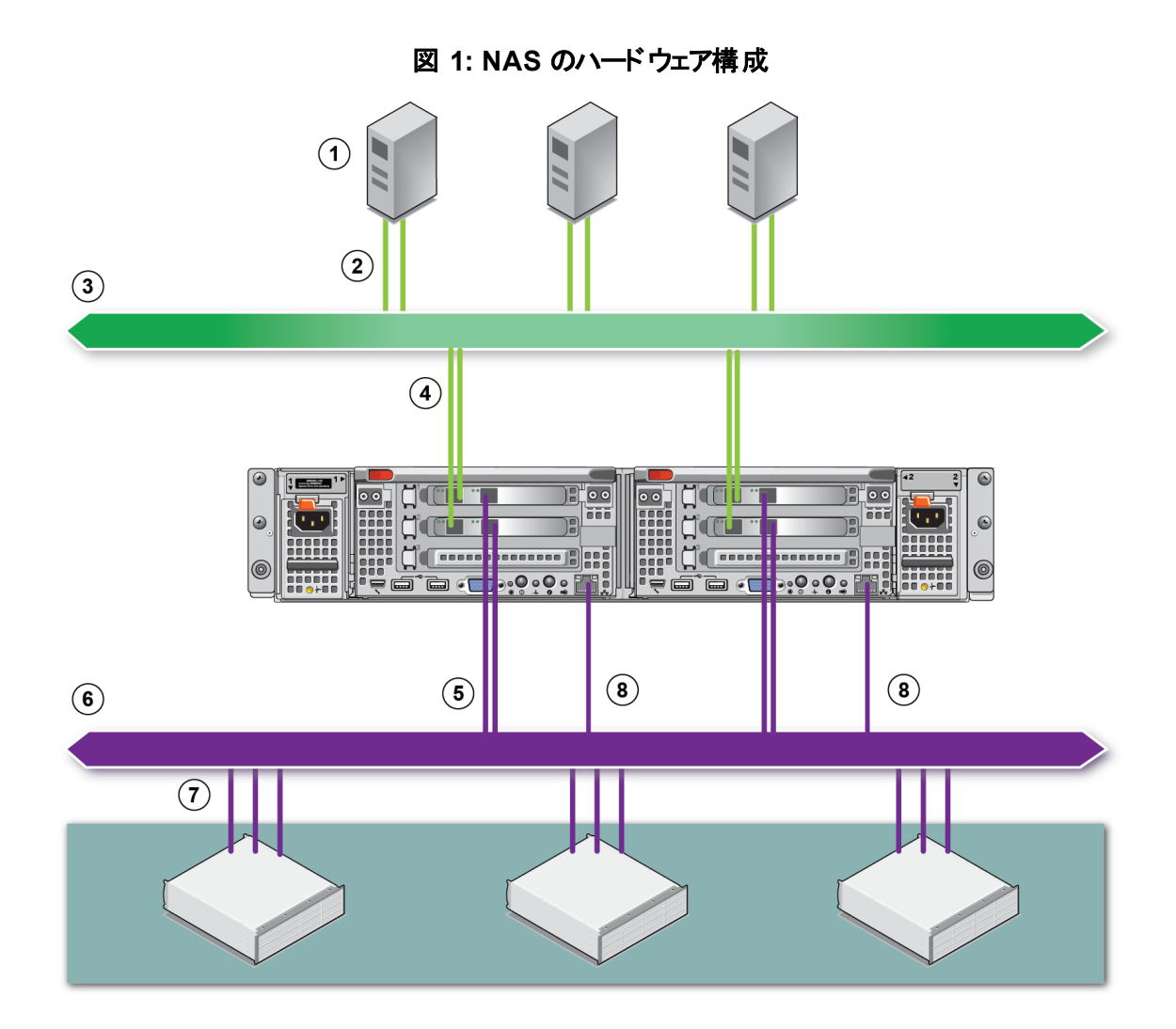

#### 表 **1: NAS** クラスタコンポーネント

<span id="page-7-1"></span>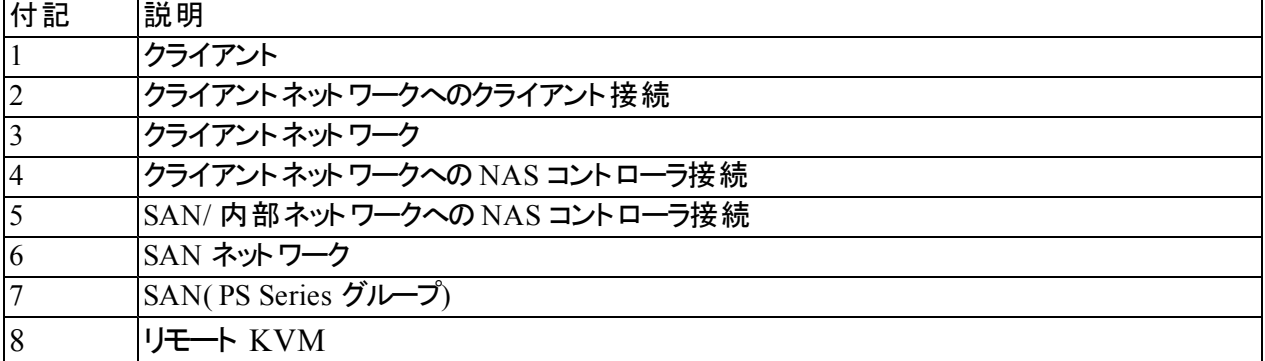

### <span id="page-8-0"></span>開始手順

<span id="page-8-4"></span>EqualLogic FS7610 ハードウェアを取り付けて NAS クラスタを作成するには、次の手順を実行します。

- 1. 安全上、環境上、その他の必要条件が満たされており、必要なハードウェアがすべてそろっていることを確 認するようにしてください。3[ページの「取り付け前のタスク」を](#page-8-1)参照してください。
- 2. ラックに NAS アプライアンス を取り付けます。[9](#page-14-0) [ページの「ハードウェアラック取り付け」を](#page-14-0)参照してください。
- 3. アプライアンスを電源に接続します。[17](#page-22-0) [ページの「ネットワークケーブルの接続」を](#page-22-0)参照してください。
- 4. アプライアンスをネットワークに接続します。[17](#page-22-0) [ページの「ネットワークケーブルの接続」](#page-22-0)を参照してください。
- 5. グループマネージャ GUI を使 用してコントローラを検出し、NAS クラスタを設 定します。[24](#page-29-0) ページの 「NAS [クラスタのネットワーク要件と推奨事項」](#page-29-0)を参照してください。
- 6. NAS のコンテナを作成し、オプションで CIFS 共有または NFS エクスポートを作成します。[29](#page-34-0) [ページの](#page-34-0) 「[NAS](#page-34-0) [ストレージの割り当て」を](#page-34-0)参照してください。

<span id="page-8-1"></span>開始後、33[ページの「次の手順」を](#page-38-0)参照してください。

### 取り付け前のタスク

ハードウェアを取り付ける前に、次の作業を行ってください。

- 取り付けの安全に関する注意事項を読みます。3[ページの「安全に関する推奨事項」](#page-8-2)を参照して ください。
- 精密機器であるハードウェアの防護方法を確認します。[4](#page-9-0) [ページの「ハードウェアの保護」を](#page-9-0)参照して ください。
- この取り付けが環境要件を満たしていることを確認します。[5](#page-10-0) [ページの「環境要件」](#page-10-0)を参照してください。
- セットアップポスターの指示に従って配送ボックスを開梱し、ボックスの内容物がすべてそろっていることを確 認します。[6](#page-11-0) [ページの「配送ボックスの内容」を](#page-11-0)参照してください。
- 配送ボックスに含まれていないハードウェアで、インストールに必要なものをすべてそろえます。 [7](#page-12-0) [ページの「同梱されていない必須ハードウェア」を](#page-12-0)参照してください。
- お使いのラックがラック要件を満たしていることを確認します。[7](#page-12-1) [ページの「ラックの要件」](#page-12-1)を参照してください。
- <span id="page-8-2"></span>• 取り付けに必要な工具があれば、それらを揃えます。[8](#page-13-1) [ページの「必要な工具」](#page-13-1)を参照してください。

### 安全に関する推奨事項

<span id="page-8-3"></span>次の安全上の推奨事項に従います。

- **EqualLogic FS7610 ハードウェアの取り付けを開始する前に、システムに同梱の「安全にお使いいただくため** に」を読んでその指示に従ってください。
- EqualLogic FS7610ハードウェアのラックへの取り付けは、ラック取り付けの経験者のみが行うようにして ください。
- 配送ボックスの移動と開梱は、注意して行ってください。コンポーネントは、取り付け準備が整うまで包装さ れたままにしておきます。
- コンポーネントは、適切な通気が確保され、過度な湿度、可燃性ガス、腐食性物質などを避けた安全な 場所に設置してください。
- ハードウェアの取り付け作業は、少なくとも 2 人で行う必要があります。コンポーネントの開梱と移動時は、 正しい方法で持ち上げ、運んでください。
- 静電気放電による損傷を防ぐため、常に各 FS7610 NAS アプライアンス が完全に接地されていることを確 認します。
- FS7610 NAS アプライアンス を取り扱う際には、静電気防止用リストガードまたはこれと同等の保護用具を 使用してください。4[ページの「ハードウェアの保護」を](#page-9-0)参照してください。
- <span id="page-9-0"></span>• アプライアンスをラックに取り付ける際は、アプライアンスをラックと水平に保ちます。

### ハードウェアの保護

FS7610 NAS アプライアンス コントローラは、ラックに取り付けられていないときは元の梱包に入れておく、または 静電気放電から保護された安定した面に置く必要があります。

FS7610 NAS アプライアンス の取り扱い時には、静電気防止用リストバンド、またはこれと同等の保護用具を 使用するようにしてください。

#### <span id="page-9-1"></span>静電気防止用 リストバンドの使用

<span id="page-9-3"></span>精密機器であるハードウェアを静電気放電から保護するため、静電気防止用リストバンドを使用します。

<span id="page-9-2"></span>1. コイルコードのスチール製のスナップをゴムバンドの留め金具に接続します。[図](#page-9-2) [2](#page-9-2) を参照してください。

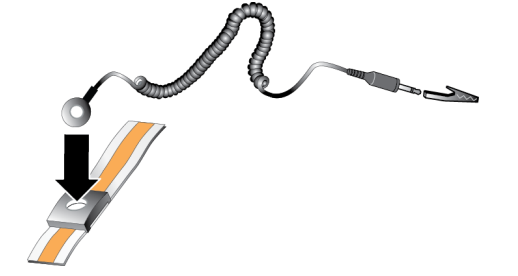

図 **2:** 静電気防止用リストバンドの使い方

- 2. バンドを手首にしっかりと巻きつけます。
- 3. バナナプラグをアース端子に接続するか、プラグをワニロクリップに取り付け、ESD マットなどの接地デバイ ス、または接地された装置の金属フレームにクリップを接続します。

### <span id="page-10-0"></span>環境要件

<span id="page-10-3"></span>NAS アプライアンスの設置場所は、次の環境要件を満たしている必要があります。

- エンクロージャは、電圧 90~264 VAC の電源でのみ動作させるようにしてください。
- 各電源で十分な電気過負荷保護が行われていることを確認します。
- 北米では、20A 以下のデバイス( UL489 規格準拠のサーキットブレーカ) による過電流保護が備わった電 源にアプライアンスを接続します。ヨーロッパでは、過電流保護に 20 A 以下のデバイス( IEC 準拠ブレー カ) を使用する必要があります。
- アプライアンスの前後には通気のために十分なスペースを確保するようにしてください。
- 設置場所で適切な通気が行われていることを確認します。
- <span id="page-10-1"></span>• 後続の項で技術仕様を確認し、お使いの環境が必要条件をサポートすることを確かめてください。

#### 技術仕様

<span id="page-10-2"></span>[表](#page-10-2) [2](#page-10-2) には NAS アプライアンス の技術仕様がリストされています。

<span id="page-10-5"></span><span id="page-10-4"></span>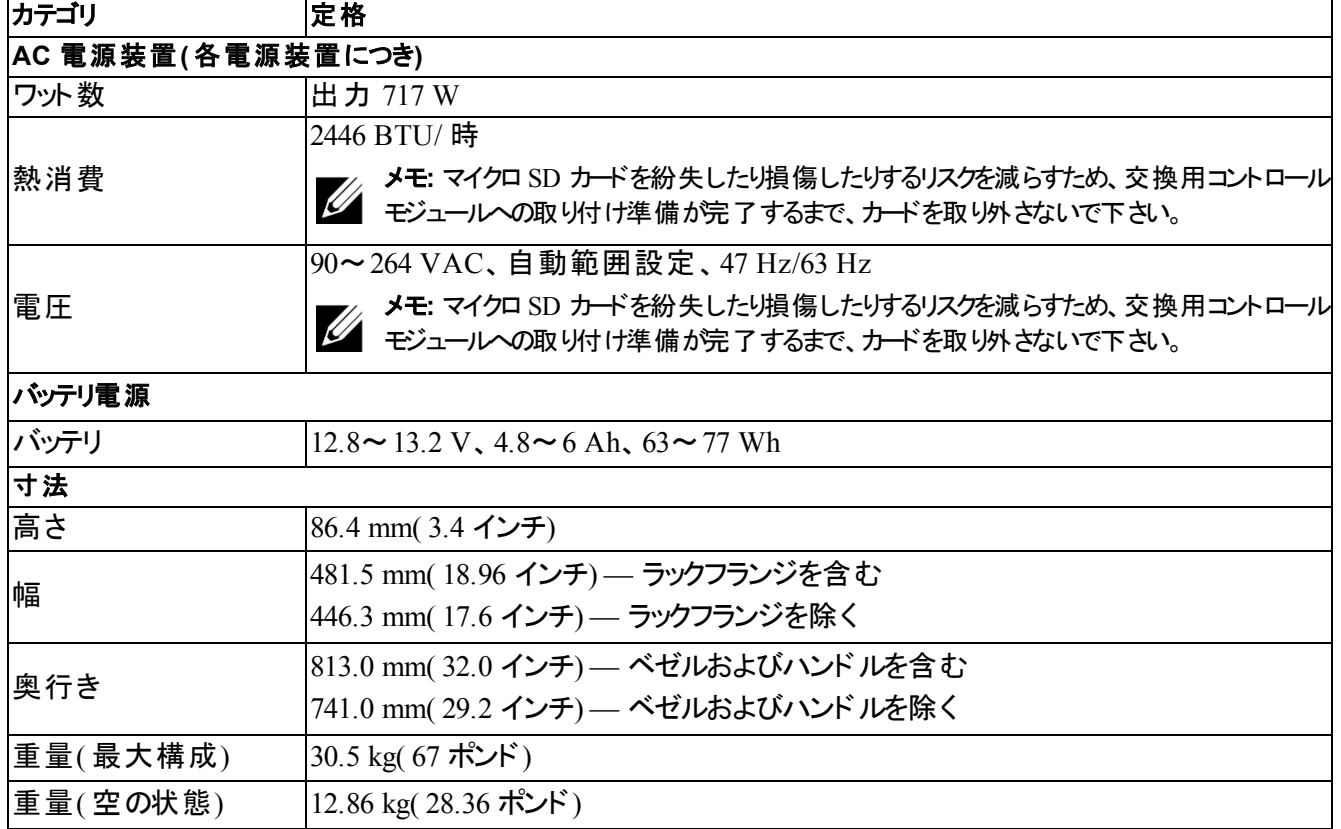

#### 表 **2: FS7610 NAS** アプライアンス技術仕様

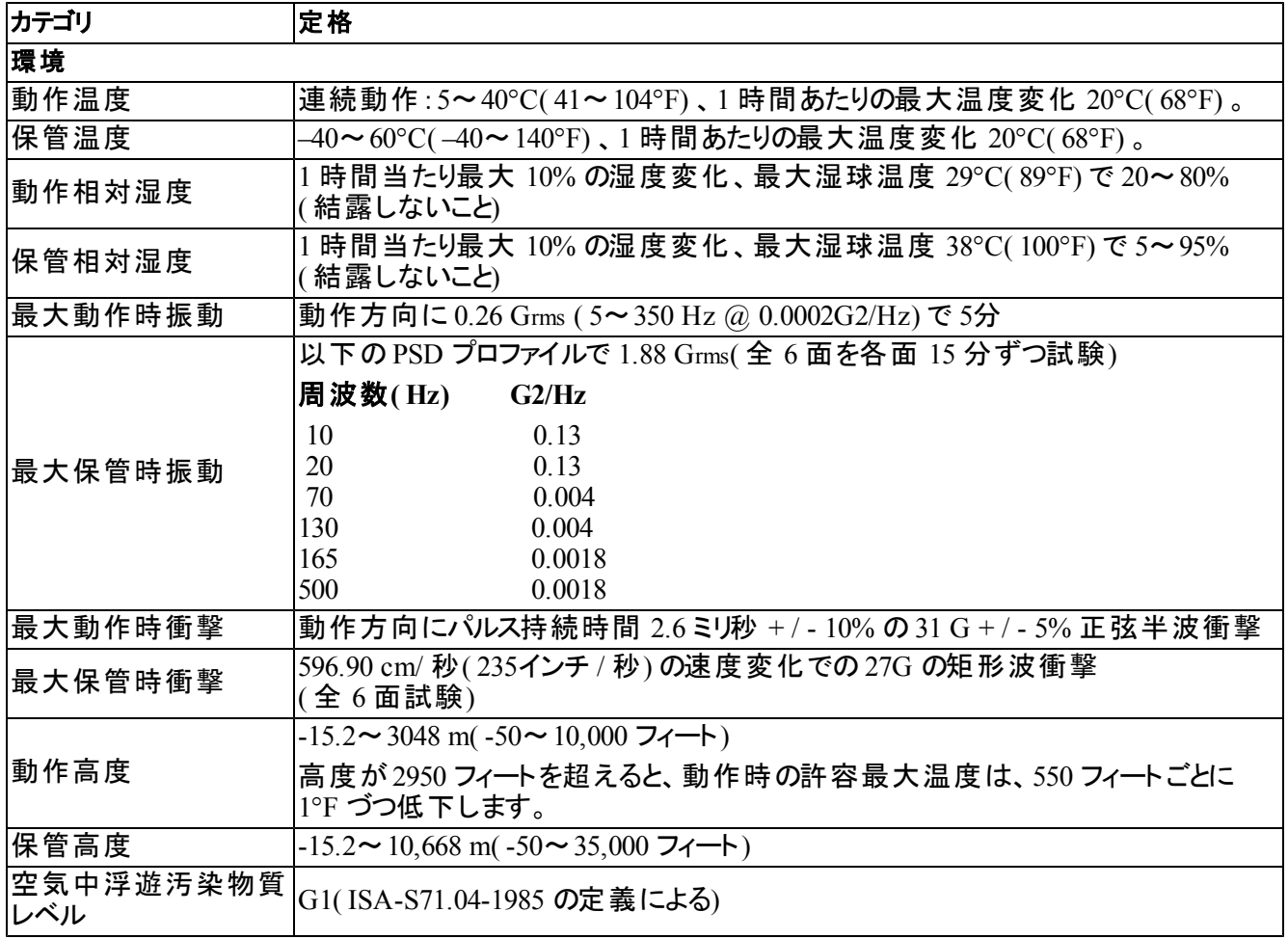

## <span id="page-11-0"></span>配送ボックスの内容

<span id="page-11-2"></span>EqualLogic FS7610 を開梱します。開梱後、アプライアンスを静電気から保護された安定した場所に置いてく ださい。

<span id="page-11-1"></span>[表](#page-11-1) [3](#page-11-1) で説明されているアイテムが配送ボックス内にすべて入っていることを確認してください。

<span id="page-11-3"></span>表 **3:** 配送ボックスの内容

| パーツ          | 説明                                                                                 |
|--------------|------------------------------------------------------------------------------------|
|              | ×1 FS7610 NAS アプライアンス  NAS クラスタに高可用性と処理能力を提供します。                                   |
| ベゼル          | アプライアンスの前面を保護します。                                                                  |
|              | 付属のケーブルは、地域によって異なります。電源ケーブルのコネクタはお住<br>まいの国によって異なります。                              |
| 2 本の電源ケーブル   | メモ: 電源ケーブルが配送ボックスに入っていない場合には、PS Series のサ<br>■■ ポートプロバイダまたは代理店に電源ケーブルについてお問い合わせくださ |
| シリアルデバッグケーブル | トラブルシューティングのためアプライアンスを接続できます。                                                      |
| レールキット       | 標準ラックにアプライアンスを取り付けるためのキットです。                                                       |

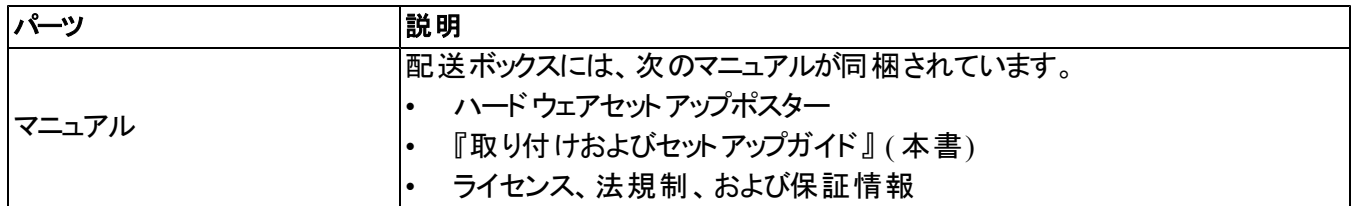

<span id="page-12-3"></span>メモ**:** 各 FS7610 NAS アプライアンスそれぞれにネットワークケーブルを用意する必要があります。各アプライアンス には最大 18 本のネットワークケーブルが必要です。[7](#page-12-0) [ページの「同梱されていない必須ハードウェア」](#page-12-0)を参 照してください。

### <span id="page-12-0"></span>同梱されていない必須ハードウェア

<span id="page-12-2"></span>お使いの環境に特有で、配送ボックスに含まれていないハードウェアは、別途用意する必要があります。 [表](#page-12-2) [4](#page-12-2) を参照してください。

<span id="page-12-5"></span>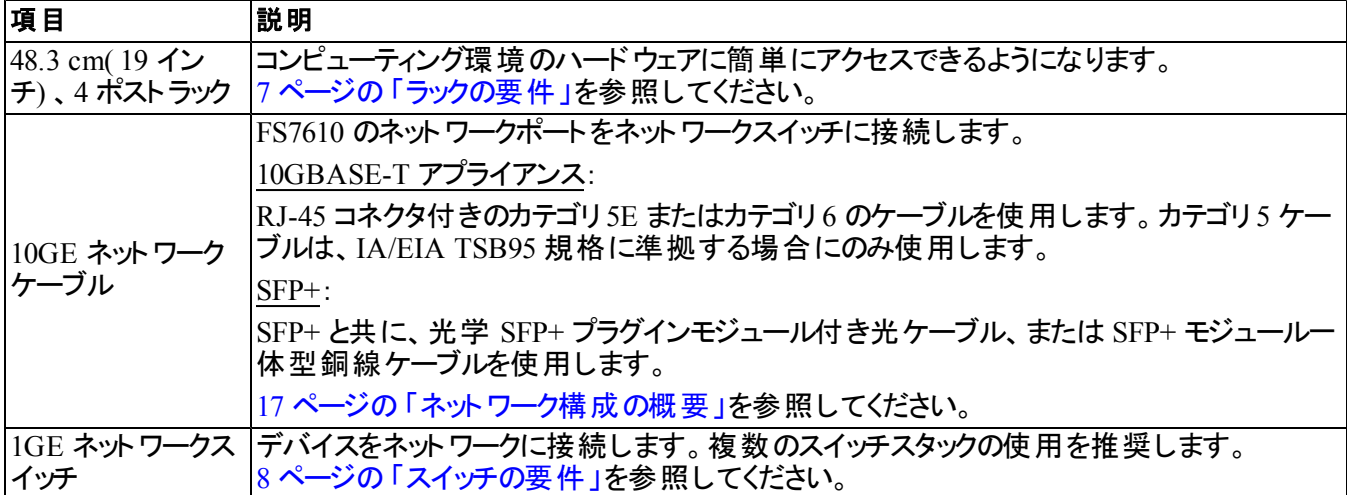

#### 表 **4:** 必要なハードウェア **–** 付属していないもの

### <span id="page-12-4"></span><span id="page-12-1"></span>ラックの要件

対応するラックについての詳細は、 のサポートプロバイダにお問い合わせください。

ラックおよびハードウェアの取り付けは次の要件を満たす必要があります。

- デフォルトでは、4 ポスト、角穴または丸穴の工具不要ラックのみがサポートされます。本書の図は角穴ラッ クを示していますが、取り付け手順は丸穴ラックにも該当します。
- 業界標準の( 例:CEA-310-E) 、48.3 cm( 19 インチ) ラックを使用してください。
- ラック定格は静荷重 540 kg 以上である必要があります。
- ラックの前面から背面までの最小奥行きは 100cm です。
- 前部ラックポストと後部ラックポストの内側( 取り付け面) の距離は、61cm~90 cm である必要があります。
- さらに安定させるために、ラックを床に固定します。
- 前面ベゼルを取り付けることができるように、ラックドアとハードウェアの前面の間には少なくとも 4.1 cm の隙 間が必要です。
- ハードウェアを取り付けたラックは、UL 60950-1 および IEC 60950-1 の安全基準に準拠している必要があり ます。
- ハードウェアは水平に取り付けます。それ以外の取り付けを行うと、保証およびサポート契約が無効になり ます。

### <span id="page-13-0"></span>スイッチの要件

デルでは、クライアントおよび SAN/ 内部ネットワーク接続には可用性の高いネットワークスイッチ構成の使用を 推奨します。

理想的な構成は、1 つのスイッチ障害が発生しても NAS クラスタの可用性に影響を与えないようなネットワー クスイッチ構成です。つまり、1 つのスイッチに、すべてのクライアントまたは SAN/ 内部ネットワークを接続しない ようにするということです。

<span id="page-13-1"></span>[19](#page-24-0) [ページの「ネットワーク接続の要件と推奨事項」を](#page-24-0)参照してください。

#### 必要な工具

<span id="page-13-2"></span>アプライアンスをラックに取り付けている場合は、#2 プラスドライバが必要になります( 同梱されていません) 。

## <span id="page-14-0"></span>2 ハードウェアラック取り付け

<span id="page-14-4"></span><span id="page-14-1"></span>適切な動作のためには、EqualLogic アプライアンスを[図](#page-17-1) [5](#page-17-1) に示されているとおりに取り付ける必要があります。

## アプライアンスの前面パネルと背面パネル

<span id="page-14-2"></span>[図](#page-15-1) [3](#page-14-2) および [表](#page-15-2) [5](#page-14-3) にはアプライアンスの前面 パネルが説 明されています。図 [4](#page-15-1) および 表 [6](#page-15-2) にはアプライアンスの 背面パネルが説明されています。

#### 図 **3:** 前面パネル**(** ベゼルを取り外し、ファンカバーを閉じた状態**)**

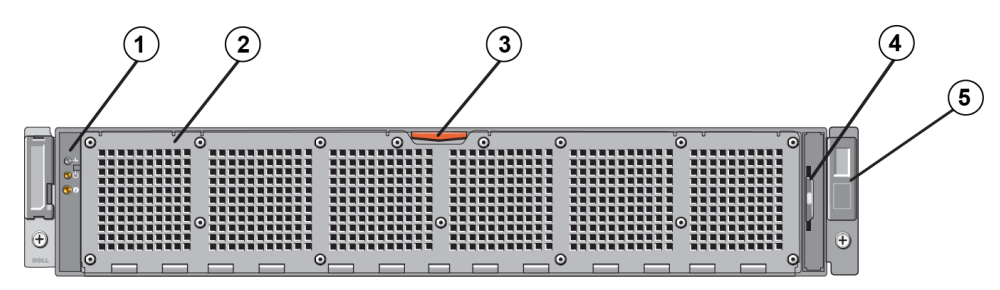

表 **5:** 前面パネルのコンポーネント

<span id="page-14-3"></span>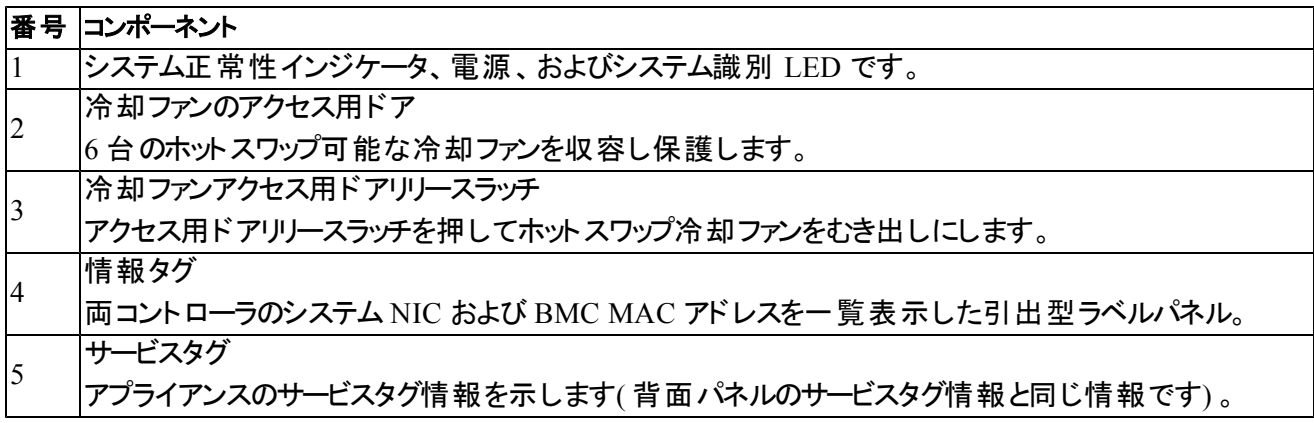

<span id="page-15-1"></span>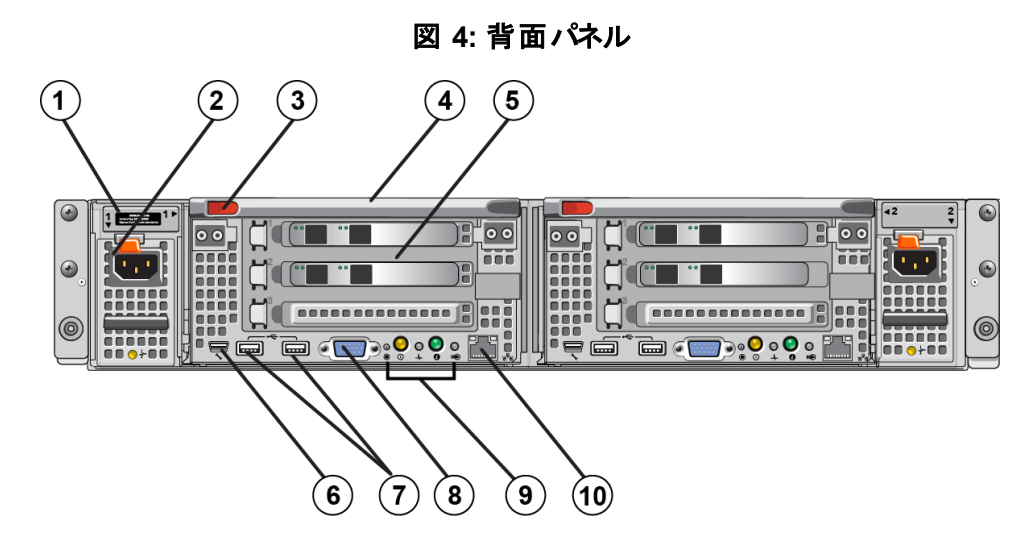

表 **6:** 背面パネルのコンポーネント

<span id="page-15-2"></span>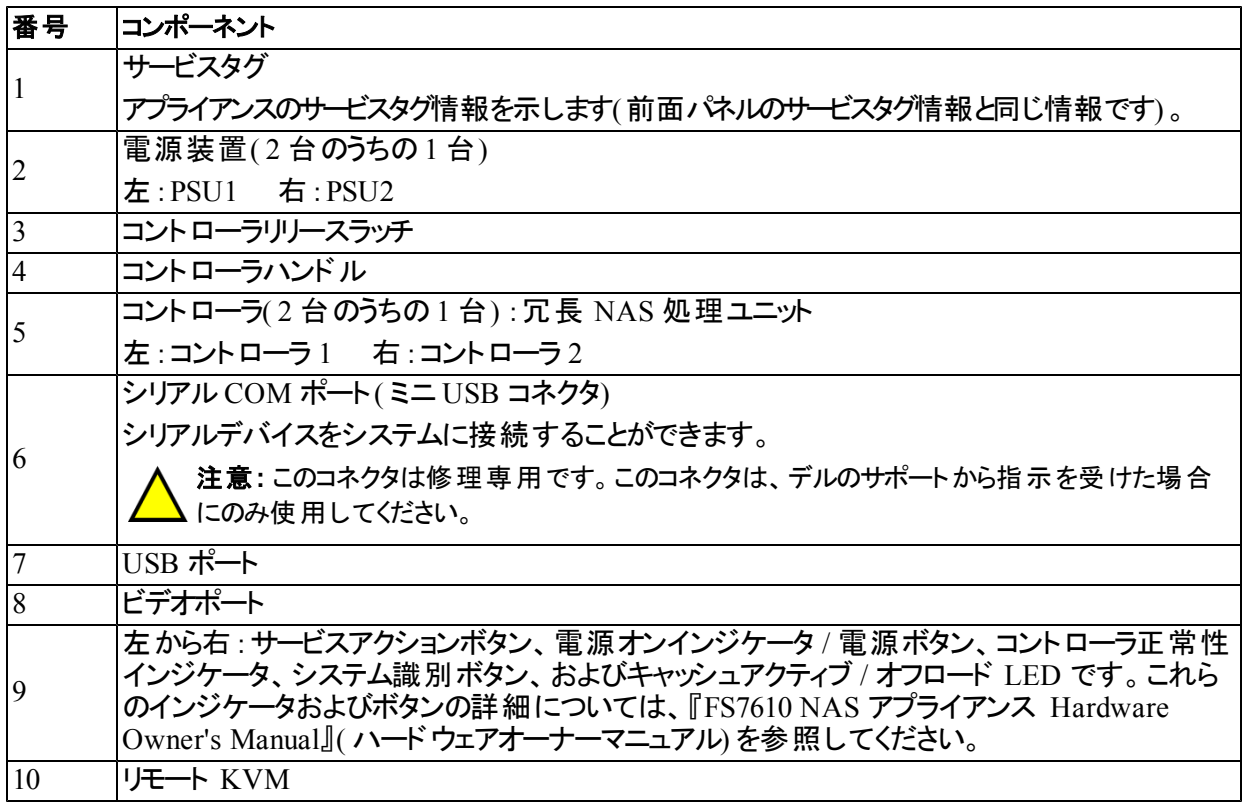

## <span id="page-15-0"></span>ラックへのマウント レール取り付けのガイドライン

<span id="page-15-6"></span><span id="page-15-3"></span>マウントレール取り付け場所を計画します。アプライアンスは 2U のラックスペースを使用します。 Dell では、次のガイドラインに従ってレールの取り付けを行うことをお勧めします。

- <span id="page-15-4"></span>• ラックが7[ページの「ラックの要件」](#page-12-1)にある要件を満たしていることを確認してください。本書の図は角穴ラッ クを示していますが、取り付け手順は丸穴ラックにも該当します。
- <span id="page-15-5"></span>• ハードウェアの取り付けは、ラックの一番下から開始します。

## <span id="page-16-0"></span>ラックへのアプライアンスの取り付け手順

<span id="page-16-2"></span>**△ 注意: アプライアンスのラックへの取り付けは、2名以上で作業してください。** 

1. レールキットを取り出します。[6](#page-11-0) [ページの「配送ボックスの内容」を](#page-11-0)参照してください。

- 2. 左右のレールをレールの取り付け方向の向きに設置します。を参照してください。
- 3. レールをラックに取り付けます。[11](#page-16-1) [ページの「ラックへのレールの取り付け」を](#page-16-1)参照してください。
- 4. アプライアンスをラックに挿入します。
- 5. アプライアンスをラックに固定します。[12](#page-17-0) [ページの「ラックへのアプライアンスの固定」を](#page-17-0)参照してください。
- 6. ベゼルをアプライアンスに取り付けます。[12](#page-17-2) [ページの「ベゼルの取り付け」を](#page-17-2)参照してください。

<span id="page-16-1"></span>これらの手順は、次の各項で詳しく説明されています。

### ラックへのレールの取り付け

各コントローラレールの取り付けには、[図](#page-17-1) [5](#page-17-1) を参照して、これらの手順に従います。 一般的なラックへの取り付 けについては、 [10](#page-15-0) [ページの「ラックへのマウントレール取り付けのガイドライン」を](#page-15-0)参照してください。

- 1. レールをラックのどこに取り付けるかを確認します。
- 2. 次の手順に従ってレールを揃えます。
	- 左右のレールの向きが正しいことを確認します。レールにはそれぞれ L FRONT および R FRONT と刻 印されています。レールの上下が逆になっていないことを確認します。
	- − 前面および背面の上部取り付けフックを、ラックの 1U セクションの一番上の穴の位置と合わせます。
	- 前面の下部取り付けフックを、ラックの 1U セクションの一番下の穴の位置と合わせます。
	- 背面の下部取り付け穴を、ラックの隣の下部 1U セクションの一番上の穴の位置と合わせます。
- 3. レールの前面フックをラックの内部前面に取り付けます。
- 4. ラックの内部背面に当たるところまでレールの端を引き出します。背面フックをラックの内部背面に固定します。
- 5. オプションで、背面レールマウントを #10-32 ネジで固定します( 同梱されていません) 。
- 6. レールの両端が同じ位置のラック穴に正しく装着されていること、およびレールが水平になっていることを確 認してください。

<span id="page-17-1"></span>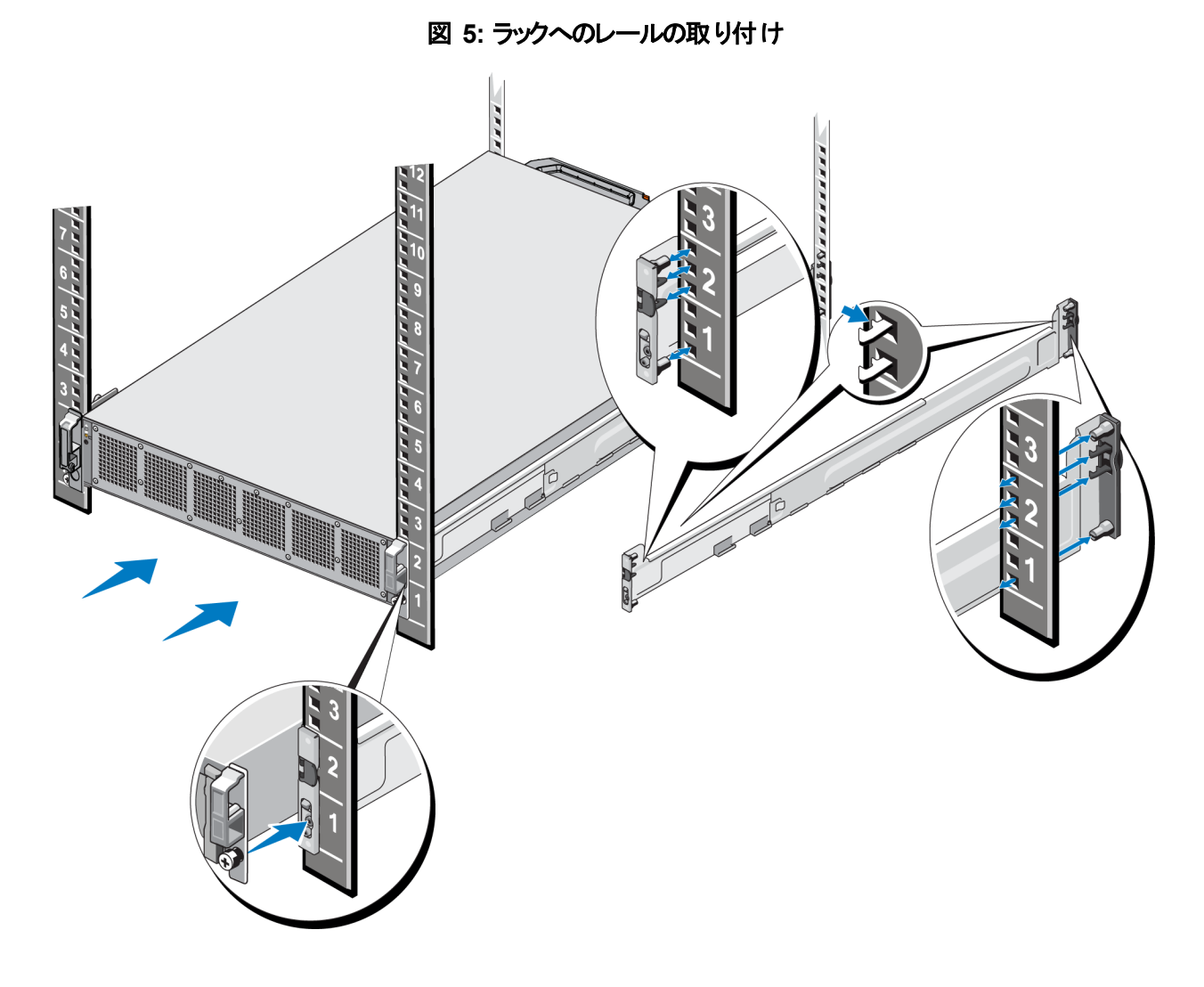

## <span id="page-17-0"></span>ラックへのアプライアンスの固定

アプライアンス をよりしっかりとラックに取り付けるには、次の手順を実行します。

- 1. アプライアンスをレールの内側の端に置き、アプライアンスを奥まで押し込みます。
- 2. 完全に挿入されると、アプライアンス前面の蝶ネジがラックのネジ穴に装着されます。アプライアンスの左側 および右側の蝶ネジを、手で締めます。
- <span id="page-17-2"></span>3. ベゼルを取り付けます。[12](#page-17-2) [ページの「ベゼルの取り付け」を](#page-17-2)参照してください。

#### ベゼルの取り付け

ベゼルを取り付けるには、[図](#page-18-0) [6](#page-18-0) を参照して、これらの手順に従います。

- 1. ベゼル右側をシャーシの右側のスロットに挿入します( 付記 1) 。
- <span id="page-17-3"></span>2. ベゼルを左方向に押し、ベゼルをシャーシの左側にはめ込みます(付記2)。
- 3. キーを使用してベゼルをロックします( 付記 3) 。

<span id="page-18-0"></span>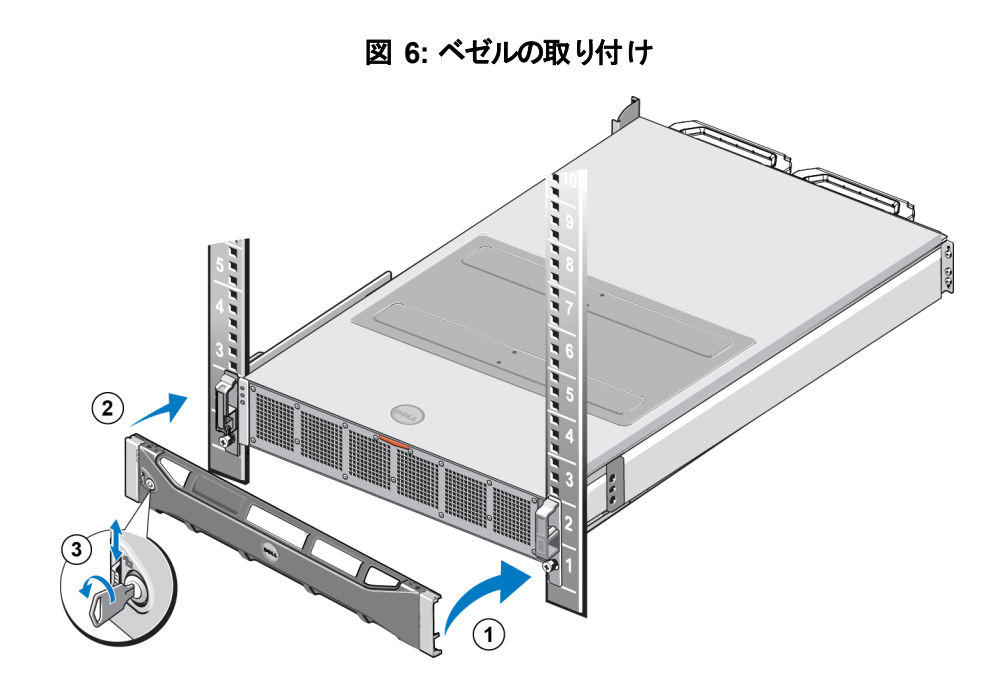

## <span id="page-20-0"></span>**3** 電源接続

<span id="page-20-1"></span>アプライアンスをラックに取り付けた後、電源に接続して動作することを確認します。

### アプライアンスの電源への接続

- 1. 電源ケーブルを配送ボックスから取り出します。
- 2. 電源ケーブルをアプライアンスの電源装置に差し込みます。[図](#page-20-2) [7](#page-20-2) に示すようにマジックテープのストレインリ リーフを電源ケーブルに巻きつけます。
- <span id="page-20-2"></span>3. アプライアンスを電源に接続します。

#### 図 **7:** 電源ケーブルをストレインリリーフで固定します

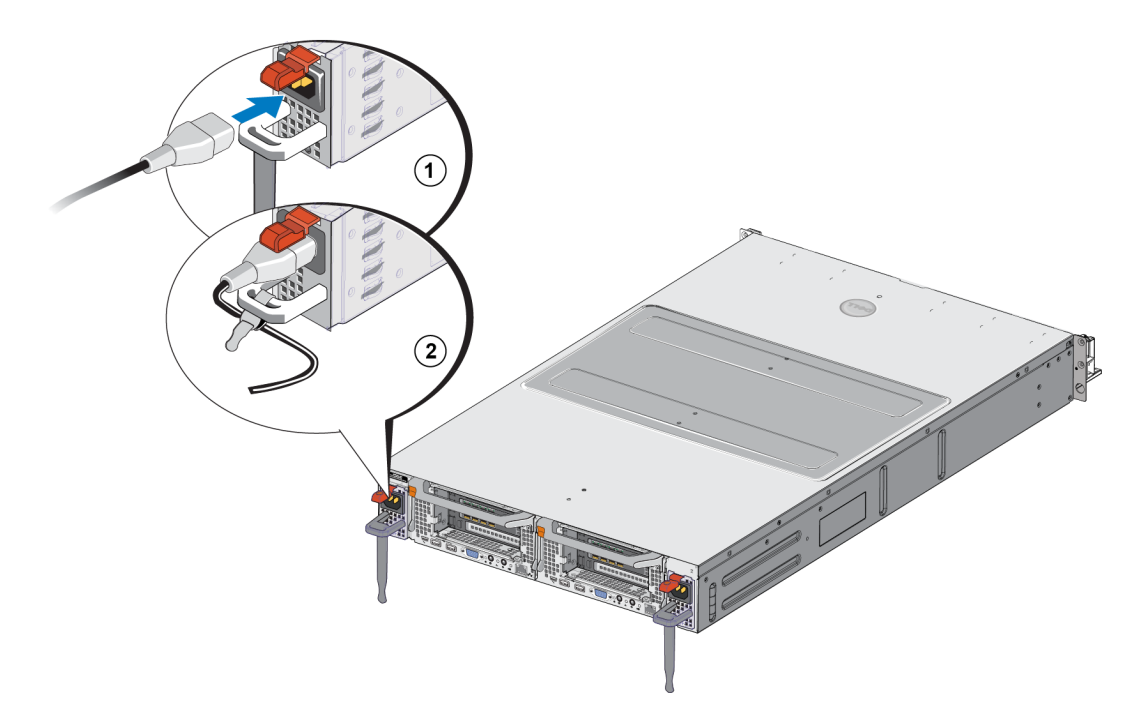

電源装置を有効な電源に接続するとすぐにアプライアンスの電源がオンになります。

4. 前面パネルの LED をチェックしてアプライアンスが稼働状態であることを確認します([図](#page-14-2)3参照)。

<span id="page-20-3"></span>メモ**:** 各コントローラにはバックアップ電源装置( BPS) が含まれます。アプライアンスを電源に接続すると、BPS バッテリの充電が開始されます。充電完了には最大 8 時間を要します。バッテリが完全に充電されるま で、NAS アプライアンス は完全冗長になりません。コントローラの電力不足が生じた場合は、BPS によって、 クラスタ化ソリューションがすべてのキャッシュデータをディスクに書き込む時間が与えられます。

## <span id="page-22-0"></span>**4** ネットワークケーブルの接続

<span id="page-22-3"></span>各アプライアンスをネットワークハードウェア接続する前に、必要なネットワークインフラをセットアップし、各アプラ イアンスを NAS クラスタで使用されるネットワークに接続する必要があります。

### <span id="page-22-1"></span>ネットワーク構成の概要

<span id="page-22-5"></span>Dell EqualLogic FS7610 では次のネットワークが必要です。

• クライアントネットワーク - NASクラスタでホストされる NFS エクスポート および CIFS 共有 へのクライアントアク セスに使用されます。

<span id="page-22-2"></span>推奨構成は、各コントローラにつき2つのクライアントネットワーク接続です。

• SAN/ 内部ネットワーク - コントローラ間の内部通信、およびコントローラと EqualLogic PS Series SAN 間の 通信に使用されます。

<span id="page-22-6"></span>推奨構成は、各 NAS コントローラに対する2つの SAN / 内部ネットワーク接続です。

<span id="page-22-4"></span>セキュリティ上の理由により、内部ネットワークは通常、プライベートネットワークとされます。 クライアント、SAN、 および内部ネットワークは個別のサブネットにします。

FS7610 NAS アプライアンス には 4 個の 2 ポート NIC( 合計で 8 個のネットワーク接続と、リモート KVM に使 用される 2 個のポート) があります。

## <span id="page-23-0"></span>ネットワークインタフェースポート

<span id="page-23-3"></span><span id="page-23-1"></span>[図](#page-23-1) [8](#page-23-1) は、アプライアンス 上のネットワークインタフェースポートを示します。[表](#page-23-2) [7](#page-23-2) は、その機能を説明しています。

図 **8: FS7610**ネットワークインタフェースポート

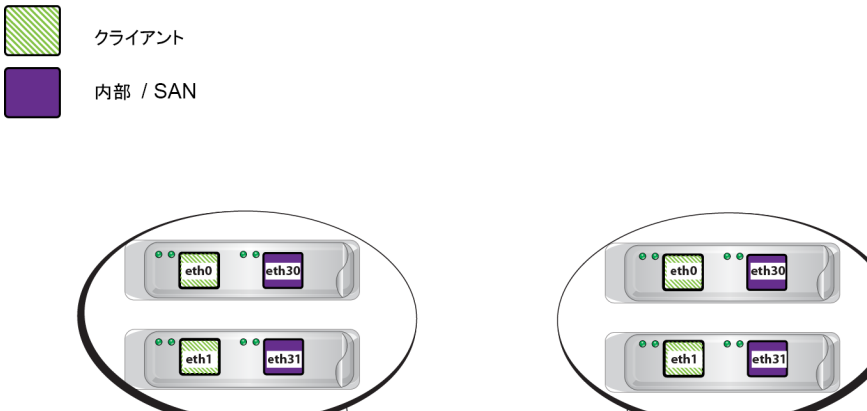

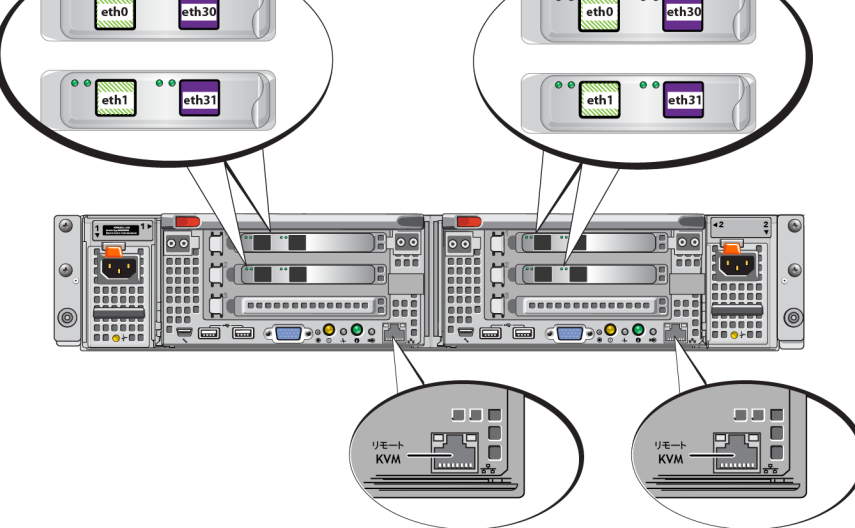

表 **7:** ネットワークインタフェースポートの機能

<span id="page-23-2"></span>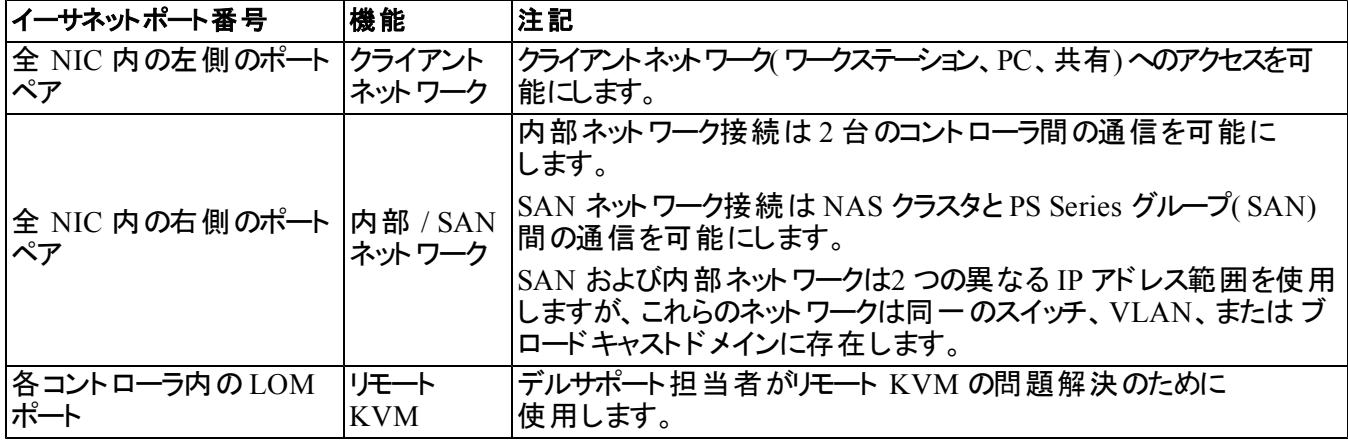

詳細については、[24](#page-29-0) [ページの](#page-29-0)「[NAS](#page-29-0) [クラスタのネットワーク要件と推奨事項」を](#page-29-0)参照してください。

### <span id="page-24-0"></span>ネットワーク接続の要件と推奨事項

Dell FS7610 システムにはデルサービス契約が付属しています。グローバルインフラストラクチャデリバリーサービス の担当者が、システムの取り付けるためにご連絡いたします。これらの要件についてのご質問については、デル サービスエンジニアにご相談いただくか、デルテクニカルサポートにお問い合わせください。

Dell FS7610 には次のタイプのネットワークがあります。

- クライアントネットワーク ファイルデータアクセスのため、システムがお使いのユーザークライアントに接続する ことを可能にします。
- SAN/ 内部ネットワーク フェールオーバーおよびハートビートのために必要なコントローラ間の内部通信、 およびユーザーデータ保存のためのコントローラと EqualLogic PS Series SAN 間の通信を可能にします。 SAN/ 内部ネットワークは同じ Ethernet スイッチ一式に接続されます。

<span id="page-24-1"></span>理想的な構成は、1 つのスイッチ障害が発生しても NAS クラスタの可用性に影響を与えないようなネットワー クスイッチ構成です。つまり、1 つのスイッチに、すべてのクライアント、SAN、または内部ネットワークを接続しな いようにするということです。

#### 各アプライアンスの要件および推奨事項 :

- 光ケーブルもしくは 2 軸ケーブル、または 10GBASE-T 用銅ケーブル: FS7610 NAS アプライアンスには 10 本のネットワークケーブルが必要です([表](#page-12-2)4を参照)
- FS7610 システムをご自分でラックに取り付けてケーブルを接続する場合は、[21](#page-26-0) [ページの「ネットワークケーブ](#page-26-0) ルの接続手順 」 の配線図と手順に従ってください。 デルでは、 SAN/ 内部 ネット ワークとクライアント ネット ワークの両方に、高可用性ネットワークトポロジを使用することを強くお勧めします。
- 各ネットワークインタフェースカード( NIC) 上の SAN/ 内部ネットワークポートは、個別のスイッチに接続しま す( $\overline{\Xi}$ 9参照)。
- クライアントネットワークには SAN および内部ネットワークとは別のスイッチを使用します。
- クライアントネットワークには SAN および内部ネットワークとは別のサブネットを使用します。
- クライアントネットワークは冗長性があり、高可用性向けに構成されているようにしてください。フロー制御は 必須ではありませんが、デルではクライアントスイッチにフロー制御を使用することをお勧めします。

注意**:** デフォルトの負荷分散を LACP に変更した場合、またはスタンドアロンスイッチを使用する場合は、それ らをスタックする必要があります。

• FS7610 のクライアントネットワークはデフォルトで 1500 MTU に設定されています。ただし、必要に応じて、ク ライアントネットワークスイッチの設定を変更してジャンボフレームを有効にすることができます。

#### **SAN/** 内部ネットワークの要件 :

- SAN/ 内部ネットワーク用のスイッチおよびネットワークインタフェース上でフロー制御を有効にします。
- SAN/ 内部スイッチでユニキャストストーム制御を無効にします。VLAN を使用できますが、必須ではありま せん。スイッチで VLAN を使用する場合は、SAN および内部ネットワークが同じ VLAN にある必要があり ます。
- SAN/ 内部ネットワークではジャンボフレームが必要です。SAN/ 内部ネットワークスイッチでジャンボフレー ム( サイズが 9000 バイトのフレームをサポートするため) を有効にします。Dell PowerConnect スイッチは 9216 MTU に設定する必要があります。デル以外のベンダーのスイッチは、9000 バイトのフレームを受け入れるた めに異なる MTU 設定を必要とする場合があります。
- お使いの SAN/ 内部スイッチで IPv6 トラフィックをブロックしないでください。
- FS7610 の SAN / 内部ポートが接続されているスイッチポートで IGMP および / または MLD スヌープを無効 にします。SAN/ 内部スイッチで IGMP / MLD スヌープを無効にする手順については、お使いのスイッチのマ ニュアルを参照してください。
- NAS アプライアンスと PS Series アレイ間ではルーターを使用しないでください。
- SAN/ 内部ネットワークスイッチでスパニングツリープロトコル /PortFast を有効にします。

#### **FS7610** 光接続対応の短距離 **SFP+** トランシーバ

<span id="page-25-0"></span>FS7610 製品の一部としてご利用いただける短距離 SFP+ トランシーバは、FS7610 アプライアンスに取り付けら れたインタフェースカードとの相互運用のために特別に設計されたものです。デル製以外のその他光学トラン シーバは使用しないでください。 [表](#page-25-0) [8](#page-25-0) にある光 ケーブル接続 向 けの対応 短 距 離 SFP+ トランシーバおよびケー ブルの入手は、デルセールスサポート担当者にお問い合わせください。

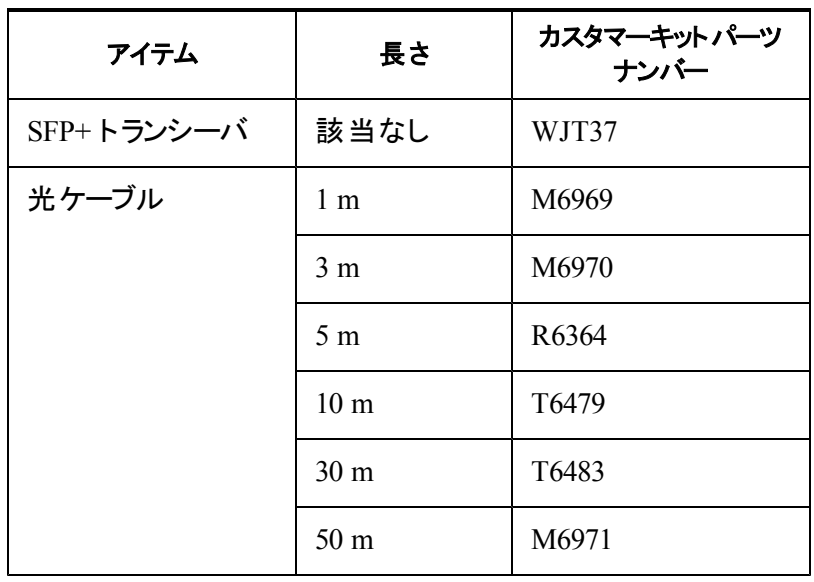

#### 表 **8:** 注文情報

### <span id="page-26-0"></span>ネットワークケーブルの接続手順

- <span id="page-26-3"></span>1. 正しい数のネットワークケーブルを入手します。各コントローラにつき、5本のネットワークケーブルが必要 で、合計で 10 本になります。
- 2. SAN / 内部ネットワーク接続用のケーブルを接続します。
- 3. クライアントネットワーク接続用のケーブルを接続します。[22](#page-27-0) [ページの「クライアントネットワークケーブルの接](#page-27-0) [続」](#page-27-0)を参照してください。

<span id="page-26-4"></span><span id="page-26-1"></span>■ 9 は、推奨される EqualLogic FS7610 ネットワーク構成を示しています。 表 9 は、[図](#page-26-1)に示されたコンポーネン トについて説明しています。

図 **9: EqualLogic FS7610** ネットワーク構成

#### クライアントスイッチ

SAN / 内部スイッチ

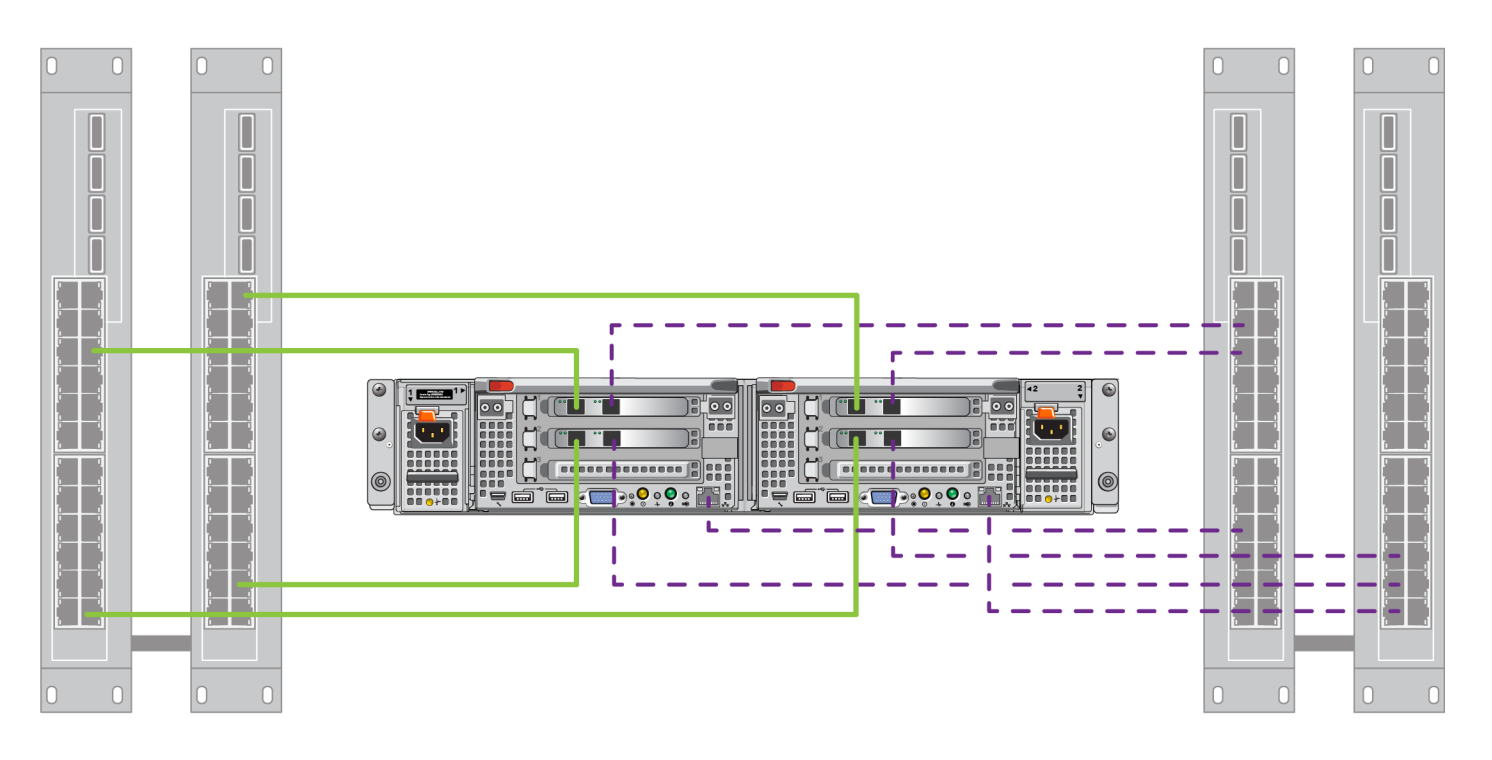

━ クライアント - SAN / 内部

#### 表 **9:** ネットワークコンポーネントの説明

<span id="page-26-2"></span>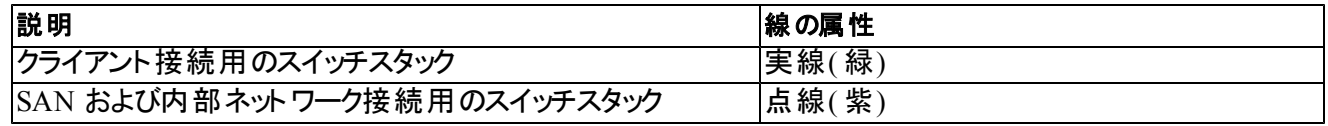

メモ**:** スイッチスタック内で VLAN を使用する場合は、SAN および 内部ネットワークが同じ VLAN 内にある必要 ノイ があります。

### <span id="page-27-0"></span>クライアントネットワークケーブルの接続

各コントローラで、アプライアンスに付けられたラゲッジタグから、異なるスイッチ( クライアント、SAN、および内部) 向けのネットワークポートを特定します。フェールオーバーのサポート、および単一障害点の排除のためのクライ アント接続の分散方法の手引きには、[図](#page-26-1)9を参照してください。

- 左のコントローラでは、左側の両ポートが異なるクライアントスイッチに接続されています。
- 右のコントローラでは、左側の両ポートを左コントローラのクライアントポートと反対側のクライアントスイッチ に接続します。

## <span id="page-28-0"></span>**5 NAS** クラスタ設定

<span id="page-28-5"></span><span id="page-28-1"></span>EqualLogic FS7610 ハードウェアの取り付けが完了したら、NAS クラスタの設定を行うことができます。

### **NAS** クラスタの設定手順

- 1. [23](#page-28-2) [ページの](#page-28-2) 「[NAS](#page-28-2) [クラスタ設定情報の収集」](#page-28-2)を参照してください。
- 2. [表](#page-31-1) [10](#page-31-1) に記入します。
- 3. グループマネージャ GUI を使って NAS クラスタに含める各 FS7610 NAS アプライアンス を検出してか ら、Configure NAS Cluster( NAS クラスタの設定) ウィザードを開始します。[27](#page-32-0) [ページの「コントローラの検](#page-32-0) [出と](#page-32-0) [NAS](#page-32-0) [クラスタの設定」](#page-32-0)を参照してください。

<span id="page-28-8"></span>Configure NAS Cluster( NAS クラスタ設定) ウィザードが完了すると、グループが NAS クラスタの設定を開始し ます。NAS Cluster Configuration – Progress( NAS クラスタ設定 - 進行状況) ウィンドウが表示され、クラスタ設 定の進行状況を確認できます。

<span id="page-28-9"></span>NAS クラスタの設定中も、PS Series グループは完全に動作可能な状態を維持します。

<span id="page-28-2"></span>NAS クラスタの設定を正常に完了した後は、複数のNAS コンテナを作成することができます。

### **NAS** クラスタ設定情報の収集

<span id="page-28-4"></span>NAS クラスタの設定を開始する前に、次の情報を入手します。

• NAS クラスタに追加する各FS7610 NAS アプライアンス のサービスタグ番号。

<span id="page-28-7"></span>NAS クラスタに追加するコントローラは、ペアである必要があります。NAS クラスタは最大 4 台のコントロー ラ( 2 台のアプライアンス) をサポートすることが可能です。

<span id="page-28-3"></span>サービスタグはアプライアンスを識別し、1 台のアプライアンスには互いにペアにする必要がある 2 台のコント ローラが含まれます。サービスタグナンバーは、アプライアンスの前面の右耳部分にあります( [9](#page-14-1) [ページの「ア](#page-14-1) [プライアンスの前面パネルと背面パネル」](#page-14-1)を参照)。

<span id="page-28-10"></span>• NAS 予約、およびストレージプールの初期サイズ( これらから容量を消費) 。

<span id="page-28-6"></span>NAS 予約とは、NAS クラスタによる使用専用の EqualLogic ストレージプールからのストレージ容量です。 NAS 予約は、次のデータを保存します。

内部データ。各コントローラペアには少なくとも 512GB の容量が必要です。

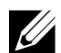

メモ**:** 最小 NAS 予約サイズを指定する場合は、NAS 予約を増やさない限り、コンテナ作成のための容量がほ という。<br>これど、または全くなくなります。容量問題を回避するには、最小サイズよりも大きな値を指定します。

NAS クラスタを設定した後、必要に応じて NAS 予約のサイズを増やすことができます。ただし、後で NAS 予約容量を減らすことはできません。

• NAS クラスタで使用しているクライアント、SAN、および内部ネットワークについての情報。

NAS サービスクラスタの設定を開始する前に、[24](#page-29-0) [ページの](#page-29-0) 「[NAS](#page-29-0) [クラスタのネットワーク要件と推奨事項」](#page-29-0) を参照して [表](#page-31-1) [10](#page-31-1)に記入してください。

### <span id="page-29-0"></span>**NAS** クラスタのネットワーク要件と推奨事項

<span id="page-29-3"></span>NAS クラスタには、クライアント、SAN、および内部の 3 つのネットワークが含まれます。ネットワーク要件と推奨 事項は次のとおりです。

- <span id="page-29-4"></span>• ネットワーク管理者から IP アドレス を入手します。
- 内部ネットワーク、SAN ネットワーク、およびクライアントネットワークには同じサブネットを使用 しないで ください。
- <span id="page-29-2"></span>• Dell では、内部ネットワークをプライベートネットワークとすることをお勧めします。プライベートネットワークは ローカルエリアネットワーク( LAN) によく実装されるネットワークで、プライベート IP アドレス空間を使用し、 RFC 1918 および RFC 4193 標準に準拠します。

### <span id="page-29-1"></span>クライアントネットワーク

クライアントネットワークでは、NAS サブシステム全体へのクライアントアクセス用に単一の仮想 IP アドレスを使 用します。コントローラは、どのコントローラがクライアント接続を受け入れ、セッションが終わるまでその接続をホ ストし続けるかを決定します。

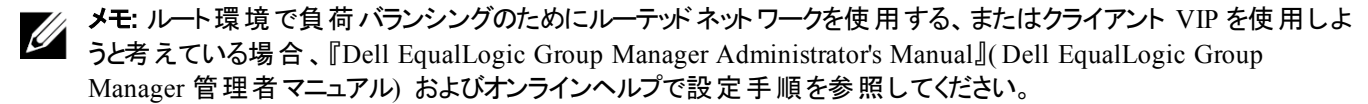

<span id="page-29-7"></span><span id="page-29-6"></span>クライアントネットワーク要件は次のとおりです。

• NAS クラスタ名 — NAS クラスタにアクセスするためにクライアントが使用する固有の名前。

PS Series グループで DNS を使用している場合は、NAS クラスタ名および NAS クラスタ IP アドレスを手動 で DNS サーバーに追加する必要があります。

• NAS クラスタ IP アドレス — NAS クラスタによってホストされる CIFS 共有および NFS エクスポートにアクセス するためにクライアントが使用する IP アドレス。

NAS クラスタの作成後、クライアントのサブネット間での適正な負荷バランシングを確保するため、クライア ントネットワーク設定を変更して、NAS クラスタ IP アドレスを追加することができます。

- NAS クラスタ ネットマスク NAS クラスタ IP アドレスが属するサブネットを識別するマスク。
- NAS クラスタデフォルトゲートウェイ クライアントがサブネット全体にアクセスすることを可能にするゲートウ ェイ。クライアントネットワーク内のゲートウェイ IP は、正常なコントローラフェイルオーバーのため、有効およ び到達可能な IP である必要があります。
- クライアントネットワーク用 NASコントローラ IP アドレス 内部およびメンテナンス操作用の IP アドレス。 NAS クラスタに追加する コントローラそれぞれに 1 つの IP アドレスを指定します。

<span id="page-29-5"></span>NAS クラスタを作成する際、クライアントネットワーク情報の入力を促すダイアログボックスで 自動入力 ボタン をクリックし、各 NAS コントローラ用につき 1 つの IP アドレスを自動的に入力します。これは、NAS クラスタ IP アドレスに基づいて行われます。

さらに、各ノードコントローラには実在の固有 IP アドレスもあります。これらのアドレスは手動で設定する必 要があり、DHCP は使用できません。

### <span id="page-30-0"></span>**SAN** ネットワーク

SAN のアクセス要件は次のとおりです。

- NAS クラスタ 管理 IP アドレス—NAS サービスクラスタへのグループアクセスのための、IP アドレス。 PS Series グループの IP アドレスと同じサブネットに属している必要があります。
- SAN アクセス用の NAS コントローラ IP アドレス NAS PS Seriesノードコントローラへのグループアクセスの ための IP アドレス。各コントローラには、実在する固有 IP アドレスがあります。これらのアドレスは手動で設 定する必要があり、DHCP は使用できません。DNS を使用する場合、手動でサブシステム名および IP ア ドレスを設定することで、DNS データベースが IP ナンバーを反映していることを確認してください。
- <span id="page-30-4"></span>• 各 NAS コントローラに 4 つの IP アドレスをお勧めします( [表](#page-31-1) [10](#page-31-1) を使用して初期ネットワーク設定を計画し てください) 。NAS クラスタを作成する際、SAN アクセス情報の入力を促すダイアログボックスで 自動入力 ボ タンをクリックし、各 NAS コントローラにつき 2 つの IP アドレスを自動的に入力します。これは、NAS サービ ス管理 IP アドレスに基づいて行われます。

### <span id="page-30-1"></span>内部ネットワーク

<span id="page-30-2"></span>内部ネットワーク要件は次のとおりです。

- IP アドレスのブロック
- アドレスブロックの初期 IP アドレス

<span id="page-30-5"></span>次のオプションのいずれかを選択します。

- 256 IP アドレス( /24) IP アドレスのブロックサイズを 256 に指定します。初期 IP アドレスに対して 1 種 類選択できます(4番目のオクテットには0)。
- 128 IP アドレス( /25) IP アドレスのブロックサイズを 128 に指定します。開始 IP アドレスとして、2 つの うちいずれかを選択できます( 第 4 オクテットが 0 または 128) 。
- 64 個の IP アドレス (/26) IP アドレスブロックのサイズに 64 を指定。初期 IP アドレスに対して 4 種類 選択できます(4番目のオクテットに 0、64、128、192のいずれか)。

どのオプションを選択するかは、ネットワーク構成および利用できる IP アドレスの数によって異なります。場合に よっては( クラス C ネットワークなど) 、256 IP アドレスのオプションを選択することが最も簡単である上、最も高い 柔軟性を発揮します。ただし、これほどまでに多くの IP アドレスを割り当てたくない場合は、別のオプションを選 択することもできます。

<span id="page-30-3"></span>IP アドレスブロックの実際のサイズは、NAS クラスタのパフォーマンスには影響ありません。

NASクラスタ情報を取得した後は、その情報を使用して [表](#page-31-1) [10](#page-31-1) に記入してください。NAS クラスタの設定時に この情報が必要になります。

### <span id="page-31-0"></span>**NAS** 設定リファレンス表

[23](#page-28-2) ページの 「[NAS](#page-28-2) [クラスタ設定情報の収集」に](#page-28-2)記載されている情報を収集して、[表](#page-31-1) [10](#page-31-1) に記入します。ネット ワーク管理者から IP アドレス を入手します。

<u>/|\</u>

警告**:** クライアント、SAN、または内部ネットワークに重複した IP アドレスを使用しないでください。重複した IP ア ドレスが存在するとインストールが失敗します。

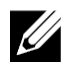

メモ**:** 内部ネットワークとクライアントネットワークには同じサブネットを使用 しないでください。ただし、オプションで SAN ネットワークと同じスイッチと VLAN を使用することができ、この場合は個別の VLAN を作成する必要はあ りません。

<span id="page-31-1"></span>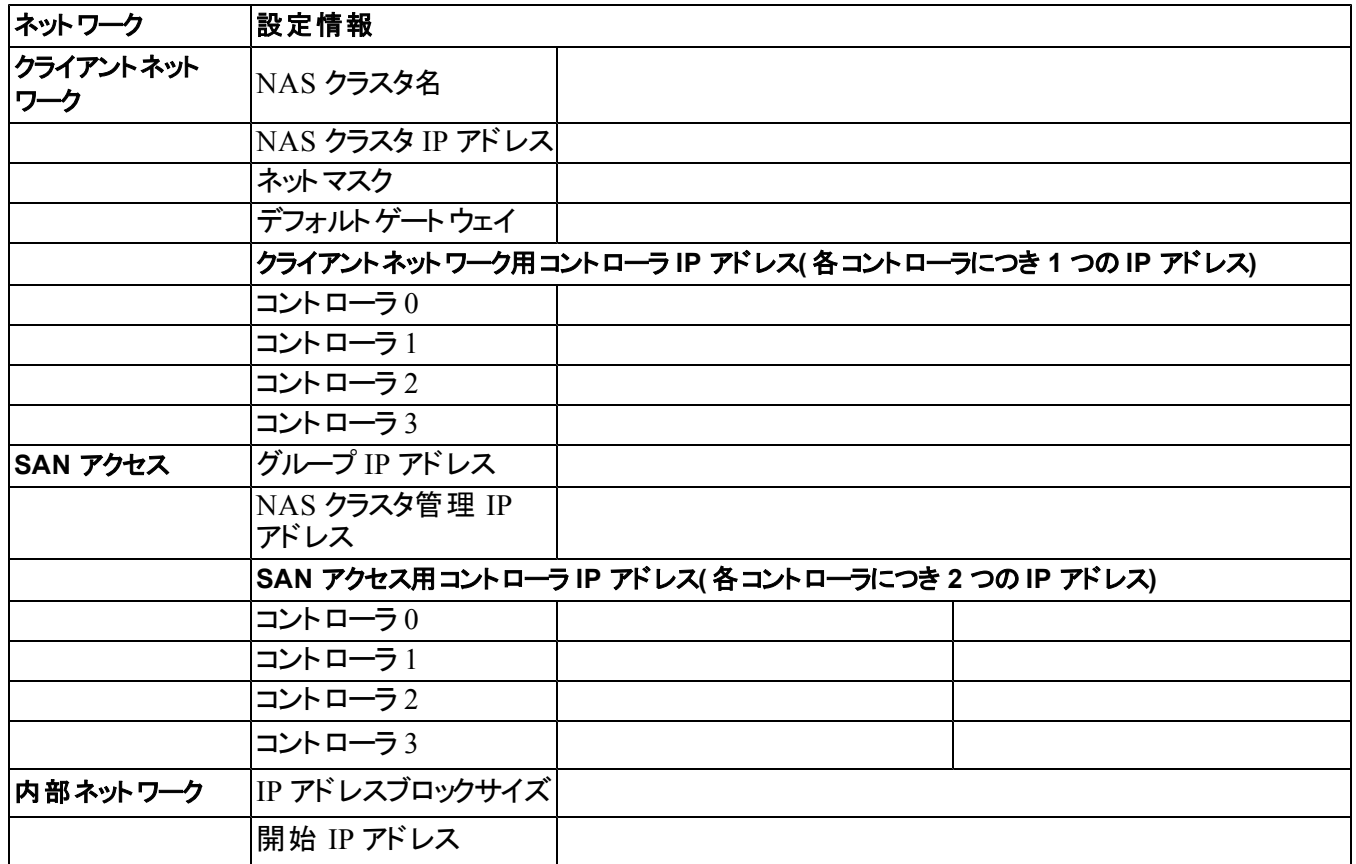

#### 表 **10: NAS** クラスタのネットワーク初期設定

#### <span id="page-32-0"></span>コントローラの検出と **NAS** クラスタの設定

- <span id="page-32-1"></span>1. グループマネージャ GUI Activities( グループマネージャ GUI アクティビティ) パネルで、Discover NAS devices ( NAS デバイスの検出) をクリックします。
- <span id="page-32-5"></span><span id="page-32-4"></span><span id="page-32-3"></span>2. Discover Devices( デバイスの検出) ダイアログボックスで、NAS クラスタに含める各 NAS アプライアンス の サービスタグを選択します。そのデバイスのProduct( 製品) 欄に NAS と表示されることを確認してください。
	- アプライアンスに両方の NAS コントローラがインストールされていることを確認します。NAS クラスタに追 加されたアプライアンスは、グループマネージャ に NAS メンバーとして表示されます。
	- Discover Devices( デバイスの検出) ダイアログボックスに、表示されるはずのデバイスがすべて表示され ない場合は、Rediscover( 再検出) をクリックしてください。それでもデバイスが表示されないときは、各コ ントローラがネットワークに正しく接続されていることを確認してください。
- <span id="page-32-6"></span>3. Discover Devices(デバイスの検出)ダイアログボックスの Configure NAS Cluster(NAS クラスタの設定)を クリックして Configure NAS Cluster( NAS クラスタの設定) ウィザードを開始します。

<span id="page-32-2"></span>ウィザード内の各手順には、ヘルプが必要な場合のためのオンラインヘルプがあります。

4. 最後のサマリダイアログボックスで Finish( 終了) をクリックすると、NAS Cluster Configuration Progress( NAS クラスタの設定進行状況) ウィンドウが表示され、クラスタ設定の進行状況を確認できます。NAS クラスタ の設定中も、PS Series グループは完全に動作可能な状態を維持します。

NAS クラスタ設定が完了したら、左パネルの Group Configuration( グループ設定) を展開して、NAS Cluster*cluster\_name* をクリックします。NAS Cluster – Status( NAS クラスタ - ステータス) ウィンドウに、NAS クラ スタの詳細が表示されます。

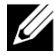

メモ**:** PS Series ストレージアレイおよび FS Series アプライアンスファームウェアの互換性情報については、リリースノー トを参照してください。

## <span id="page-34-0"></span>**6 NAS** ストレージの割り当て

<span id="page-34-3"></span>NASクラスタを作成した後は、独自のサイズ、アクセス制御、スナップショット設定を持つ複数のコンテナを作成 することができます。

### <span id="page-34-1"></span>**NAS** スト レージの割り当て手順

<span id="page-34-6"></span>NAS クラスタは、 複数 の NAS コンテナで構 成 することができます。 各コンテナには、 お使 いの環 境 の必 要 性 に 応じて、複数の CIFS 共有または NFS エクスポートを作成できます。

NAS ストレージをクライアントの使用のために割り当てるには、次の手順を実行します。

- 1. NAS ストレージ割り当てのための情報を収集します。[29](#page-34-2) [ページの](#page-34-2) 「[NAS](#page-34-2) [コンテナ情報の収集」](#page-34-2)を参照して ください。
- 2. コンテナを作成し、オプションで CIFS 共有または NFS エクスポートを作成します。[30](#page-35-0) [ページの](#page-35-0) 「[NAS](#page-35-0) [コンテ](#page-35-0) [ナの作成」](#page-35-0)を参照してください。コンテナで、後ほど共有やエクスポートを作成することも可能です。

<span id="page-34-7"></span><span id="page-34-4"></span>コンテナ、CIFS 共有、または NFS エクスポートの作成時には、クラスタ全体のデフォルト値が適用されま す。NAS クラスタを変更して、クラスタ全体のデフォルト値を変えることができます。

- メモ**:** 場合によっては、コンテナ、共有、またはエクスポートを作成するときにデフォルト値を上書きすること ■ がし、 るいによっては、ニー・・・・・・・・・・・・・。」 こ<br>■ ができます。 たとえば、 コンテナの作成時にデフォルトのスナップショット予約値を変更することができます。 デフォルト値を変更するためにコンテナ、共有、またはエクスポートを変更する必要がある場合もありま す。たとえば、コンテナのデフォルトのセキュリティモード、または UNIX ファイルおよびディレクトリ許可を変 更するには、コンテナの変更が必要です。
- 3. 作成した共有やエクスポートそれぞれに、クライアントがアクセスできることを確認します。[31](#page-36-1) [ページの「](#page-36-1)[CIFS](#page-36-1)  [共有へのアクセス」](#page-36-1)と [32](#page-37-0) [ページの](#page-37-0)「[NFS](#page-37-0) [エクスポートへのアクセス」を](#page-37-0)参照してください。

<span id="page-34-2"></span>NAS ストレージを割り当てたら、 [第](#page-38-0) [7](#page-38-0) 章『次 の手 順』を参照してください。

### **NAS** コンテナ情報の収集

NAS コンテナを作成する前に、次の情報を入手、または決定してください。

- コンテナ名 コンテナを識別します。コンテナ名は、PS Series グループ内で固有である必要があります。コ ンテナ名は有効な UNIX ファイル名である必要があります。クライアントはこのコンテナ名を使って、コンテナ 上の NFS エクスポートにアクセスします。
- コンテナサイズ コンテナの容量です。コンテナのサイズは、ユーザーの作業を中断することなく増加または 減少させることができます。
- <span id="page-34-5"></span>• スナップショット予約( オプション) — スナップショットの保存のために使用できるコンテナサイズの割合です。 スナップショット予約は、そのコンテナに割り当てられている NAS 予約容量から消費されます。したがって、 ユーザーデータとスナップショットは同じ NAS コンテナ容量について競合します。ただし、スナップショットより もデータが優先されます。 コンテナの容量が不足し始めると、スナップショット予約 から容量を取得します。 最も古いスナップショットが最初に削除されます。

<span id="page-35-2"></span>異なる値を指定した場合を除き、コンテナはスナップショット予約としてクラスタ全体のデフォルト値( 50%) を 使用します。

<span id="page-35-4"></span>• 使用中警告制限 — ユーザーデータまたはスナップショットによって消費されるときに、イベントメッセージを生 じる結果となるコンテナサイズの割合(%)です。

異なる値を指定した場合を除き、コンテナは使用中の警告制限値としてクラスタ全体のデフォルト値 ( 80%) を使用します。

<span id="page-35-6"></span>• セキュリティモードと許可 — デフォルトで、コンテナは NTFS をサポートします。コンテナを変更して、セキュリ ティモードと許可を変更することができます。詳細については、[30](#page-35-1) [ページの「セキュリティと許可」を](#page-35-1)参照して ください。

#### <span id="page-35-0"></span>**NAS** コンテナの作成

コンテナ作成の一環として、CIFS 共有または NFS エクスポートを作成するオプションを選択し、共有またはエク スポートの名前とディレクトリを指定することができます。ただし、この時点ではこれらの共有またはエクスポートの 作成は行わず、コンテナの作成後にこれらを作成することもできます。

<span id="page-35-3"></span>NAS クラスタは次の名前でユニコードをサポートします。

- CIFS 共有名
- CIFS ディレクトリ名
- NFS エクスポートの名前
- NFS ディレクトリ名

具体的に、これには任意の言語のアルファベットの全文字、アラビア数字、ドット(ピリオド)、およびダッシュまた はハイフン文字( -) のサポートが含まれます。

NAS コンテナを作成するには、以下の手順を実行します。

- 1. GUI ウィンド ウの左下の NAS をクリックし、アクティビティパネルの Create NAS Container( NAS コンテナの作 成) をクリックします。
- <span id="page-35-5"></span>2. Create NASContainer( NAS コンテナの作成) ウィザードのダイアログボックスで、[23](#page-28-2) [ページの](#page-28-2)「[NAS](#page-28-2) [クラスタ](#page-28-2) [設定情報の収集」](#page-28-2)で得た情報を入力します。

ウィザードで作業をする場合、各手順でオンラインヘルプをご利用いただけます。

3. 最後のダイアログボックスには、コンテナ設定、および作成した共有やエクスポートのサマリが表示されます。 Finish(終了)をクリックして設定を完了します。変更する場合は、Back(戻る)をクリックします。

### <span id="page-35-1"></span>セキュリティと許可

NAS クラスタは次の共有タイプをサポートします。

- NTFS(Microsoft)
- UNIX( POSIX)
- 混合

3 つのオプションすべてにおいて、他の共有タイプへのアクセスが可能です。ただし、混合タイプは、共有に最後 にアクセスしたユーザーに割り当てられた許可に基づいて許可を変更します。したがって、共有アクセスを制御 する必要がある環境では混合タイプは推奨されません。

Microsoft Active Directory と UNIX/Linux POSIX 許可は異なるものであり、互いを正しく関連付けることはで きません。お使いの環境で Microsoft または Linux のどちらが多数を占めるのかを判別してから、最小限の管 理で最もよくアクセス制御を行うことができる共有タイプを決めます。

たとえば、お使いの環境の大半が Microsoft クライアントの場合、共有を NTFS として定義します。クライアント が実際に Linux か Microsoft かに関わらず、Active Directory 許可がユーザー名ごとに適用されます。

逆に、Linux/POSIX が大半を占める環境で使用される許可は、LDAP サーバーまたは NIS サーバーごとの POSIX ベースの許可になります。

### <span id="page-36-0"></span>共有所有権の転送

CIFS 共有を作成するとき、共有はまず CIFS 管理者に所有されます。このビルトインアカウントには、セキュリ ティ保護のためにランダムに生成されたパスワードがあります。クライアントシステムから CIFS 共有へのアクセスを 行う前に、デフォルトのグループマネージャ 管理者( grpadmin アカウント) としてログインした グループマネージャ GUI から CIFS 管理者のパスワードを変更する必要があります。

CIFS 管理者のパスワードを変更するには、『Dell EqualLogic Group Manager Administrator's Manual』( Dell EqualLogic Group Manager 管理者マニュアル) を参照してください。

Windows クライアントシステムから、新規 CIFS Administrator パスワードを使用して CIFS 共有にログインし、 個々のユーザーまたはグループに読み書き許可を割り当てまたは共有します。

NAS クラスタが Active Directory ドメインの一部である場合は、ドメイン管理者アカウントを使用してこの操作 を行うこともできます。CIFS 管理者またはドメイン管理者のみが、他のローカルユーザーとグループ、またはドメ インユーザーとグループの許可を設定できます。

### <span id="page-36-1"></span>**CIFS** 共有へのアクセス

ユーザーが CIFS 共有にアクセスするには、次の条件を満たしている必要があります。

- ユーザーは有効なユーザーで、かつ有効なパスワードを入力する必要があります( ローカルまたはリモート 認証) 。
- <span id="page-36-3"></span>• グループ管理者は、CIFS 管理者パスワードを設定する必要があります。
- 管理者は CIFS 管理者アカウント( DOMAIN\ADMIN) とパスワードを使って CIFS 共有にログインし、 Windows オペレーティングシステムの通常の方法で共有への書き込み許可をユーザーに割り当てる必要が あります。

<span id="page-36-2"></span>最後の 2 つの条件が満たされていない場合、ユーザーは CIFS 共有にアクセスすることはできますが、書き込す; ことはできません。

Windows システムから CIFS 共有にアクセスするには、お使いの Windows バージョンの手順に従ってください。 例えば、Windows Server 2008 R2 から CIFS 共有にアクセスするには、次の手順を実行します。

- 1. スタート、ファイル名を指定して実行の順にクリックします。
- 2. NAS クラスタ IP アドレスを 名前フィールドと共有名 で指定して、OK ( 了解) をクリックします。
- 3. Windows のセキュリティダイアログボックスで、 ip\_address\share\_name および CIFS 管理者パスワードを入 力し、OK( 了解) をクリックします。
- 4. 名前を指定して接続ダイアログボックスで、有効なユーザー名とパスワードを指定して、OK(了解)をクリック します。ユーザー名に CIFSstorage\administrator を入力し、以前に設定した CIFS のパスワードを入力 することも可能であることに留意してください。

<span id="page-37-1"></span>これでユーザーは CIFS 共有にログインし、読み書きの操作ができるようになりました。デフォルトの許可は、ゲ ストユーザーのアクセスを拒否します。共有を変更してゲストユーザーのアクセスを許可することができます。

CIFS 共有へのアクセス方法、CIFS 共有での ACL または SLP の設定方法の詳細な情報は、『Dell EqualLogic Group Manager Administrator's Manual』(Dell EqualLogic Group Manager 管理者マニュアル) およ び グループマネージャ GUI インタフェースから利用できるオンラインヘルプを参照してください。

## <span id="page-37-0"></span>**NFS** エクスポートへのアクセス

TCP 経由で NFS を使用することを予定している場合は、まず最初にファイアウォールを設定します。

- 1. ファイアウォールを調整して FS7610 コントローラがソース IP になることを許可します。
- <span id="page-37-2"></span>2. ポート範囲を許可するようにファイアウォールを開きます。

UNIX システムに NFS エクスポートをマウントするには、root としてログインして、次の推奨オプションとパラメー タで mount コマンドを実行します。

mount -o rw, bg, hard, nointr, tcp, vers=3, timeo=2, retrans=10, rsize=32768, wsize=32768*client\_access\_vip:hostname:/container\_name /exported\_directory /local\_directory*

exported\_directory には、NFS エクスポート作成時に指定したフルパスを指定する必要があります。

デフォルトの信頼できるユーザーの設定は「All except root( root 以外のすべて) 」となっているため、root 以外の ユーザーだけがエクスポートにアクセスできます。エクスポートを変更して、信頼できるユーザーを、「Nobody ( なし) 」または「All( すべて) 」に変更することができます。

<span id="page-37-3"></span>また、

- デフォルトのクライアントのアクセス許可は、すべてのクライアントにアクセスを許可します。エクスポートを変 更して、特定の IP アドレスへのアクセスを制限することができます。
- デフォルトのアクセスタイプは、読み取り-書き込みです。エクスポートを変更して、読み取り専用に変更する ことができます。

NFS エクスポートへのアクセス方法の詳細な情報は、『Dell EqualLogic Group Manager Administrator's Manual』( Dell EqualLogic Group Manager 管理者マニュアル) および グループマネージャ GUI インタフェースか ら利用できるオンラインヘルプを参照してください。

## <span id="page-38-0"></span>**7** 次の手順

<span id="page-38-8"></span>NAS クラスタをカスタマイズして、追加のコンテナ、CIFS 共有、および NFS エクスポートを作成することができま す。また、スナップショットを使用して NAS コンテナデータを保護することもできます。

#### <span id="page-38-5"></span>**NAS** クラスタマニュアル

『Dell EqualLogic グループマネージャ Administrator's Manual』( Dell EqualLogic グループマネージャ 管理者マニ ュアル) は NAS クラスタの詳細情報を提供します。グループマネージャ オンラインヘルプでは、NAS クラスタを管 理するためのグループマネージャ グラフィカルユーザーインタフェース( GUI) の使用方法が説明されています。

<span id="page-38-6"></span>『Dell EqualLogic Group Manager Administrator's Manual』( Dell EqualLogic Group Manager 管理者マニュア ル) および グループマネージャ コマンドラインインタフェース( CLI) のヘルプでは、NAS クラスタを管理するための CLI の使用方法が説明されています。

<span id="page-38-1"></span>NAS クラスタの最新情報については、Dell EqualLogic カスタマーサポートサイトを参照してください。

### **NAS** クラスタ の操作

<span id="page-38-3"></span>NAS クラスタ上では、オプションで次の任意の操作を行うことができます。

- NAS クラスタ情報の表示 ステータス、容量使用率、およびネットワーク設定を含む NAS クラスタの情報 を表示できます。
- <span id="page-38-4"></span>• 新規コンテナに適用された容量および許可設定のデフォルト値の変更 - コンテナを作成すると、クラスタが 容量および許可設定にデフォルト値を割り当てます。

新規コンテナについて、次のクラスタ全体のデフォルト値を変更することができます。

- コンテナの使用容量の警告制限値、スナップショット予約の割合( %) 、スナップショットの使用容量の 警告制限値。
- ファイルのセキュリティスタイル ( Mixed( 混合) 、NFTS、または UNIX) 。
- <span id="page-38-2"></span>– UNIX ファイル許可とディレクトリ許可( それぞれ 744 および 755) 。
- 新規 CIFS 共有に適用されたゲストアクセス設定のデフォルト値の変更 CIFS 共有を作成すると、クラス タがゲストアクセス設定にデフォルト値を適用します。不明ユーザーによるゲストアクセスを許可または拒否 するようにクラスタ全体のデフォルト設定値を変更することができます。
- <span id="page-38-10"></span>• 新規 NFS エクスポートに適用された許可設定のデフォルト値の変更 - NFS エクスポートを作成すると、クラ スタが設定にデフォルト値を適用します。

<span id="page-38-7"></span>次の新規 NFS エクスポートについて、クラスタ全体のデフォルト値を変更することができます。

- 読み取り/書き込み、または読み取り専用許可。
- 信頼されたユーザー( All except root( root 以外すべて) 、all( すべて) 、または nobody( なし) ) 。
- <span id="page-38-11"></span>• ローカルのユーザーとグループのセットアップ。
- <span id="page-38-9"></span>• Windows ユーザーの外部認証用 Active Directory のセットアップ。
- UNIX ユーザーの外部認証用 NIS または LDAPのセットアップ。
- コンテナの作成 NAS クラスタ内に複数のコンテナを作成することができます。

### <span id="page-39-0"></span>**NAS** コンテナの操作

<span id="page-39-4"></span>NAS コンテナ上では、オプションで次の任意の操作を行うことができます。

- コンテナ情報の表示 ステータス、容量使用率、CIFS 共有、NFS エクスポート、スナップショット、スケジ ュール、クオータを含む、NAS クラスタ内にあるコンテナについての情報を表示することができます。
- <span id="page-39-2"></span>• ファイルセキュリティスタイルの変更 - コンテナのためのファイルセキュリティスタイル( Mixed( 混合) 、NFTS、また は UNIX) を変更することができます。
- <span id="page-39-9"></span>• UNIX ディレクトリおよび UNIX ファイル許可の変更 - UNIX ファイルおよび UNIX ディレクトリ許可( Read ( 読み取り) 、Write( 書き込み) 、およびExecute( 実行) ) を Owner( 所有者) 、Group( グループ) 、および Others( その他) に対して変更することができます。
- <span id="page-39-5"></span>• グループおよびユーザークオータの作成 - コンテナ内のクライアントの容量使用率を制御するためにグループ およびユーザークオータを作成することができます。
- <span id="page-39-6"></span><span id="page-39-3"></span>• CIFS 共有の作成 - コンテナに複数の CIFS 共有を作成できます。
- CIFS 共有に対するゲストアクセス許可の変更 不明ユーザーによる CIFS 共有へのゲストアクセスを許可 または拒否するように設定できます。
- <span id="page-39-7"></span>NAS ウィルス対策サービスの有効化( CIFS 共有のみ)
- NFS エクスポートの作成 コンテナに複数の NFS エクスポートを作成できます。
- **NFS エクスポートのための許可設定の変更。**

<span id="page-39-1"></span>次の変更を行うことができます。

- クライアントアクセス許可設定( すべてのクライアントにアクセスを許可する、または指定された IP アドレ スのクライアントのみに許可) 。
- 読み取り専用または読み取り/書き込み許可設定。
- 信頼されたユーザー( All except root( root 以外すべて) 、all( すべて) 、または nobody( なし) ) 。
- <span id="page-39-8"></span>• スナップショットの作成 - コンテナのデータを保護するためにスナップショットを作成することができます。
- スナップショットスケジュールの作成 コンテナのスナップショットを定期的に作成するために、スナップショットス ケジュールを作成することができます。
- データを保護するために複製およびバックアップ( NDMP) をセットアップします。

### <span id="page-40-0"></span>用語集

NAS クラスタに関連した用語を理解しておくと、統合 ストレージ環境の導入、管理、メンテナンスを正しく 行うために役立ちます。

#### **Dell FluidFS**

ストレージスペースで設定される、高パフォーマンスで 拡張可能なファイルシステムです。

#### グループ

[PS Series](#page-40-1) [グループ](#page-40-1) を参照してください。

#### グループ **IP** アドレス

PS Series グループによってホストされる iSCSI ターゲッ トにアクセスするために iSCSI イニシエータが使用す る、可用性の高い IP アドレスです。

#### **IPMI**

Intelligent Platform Management Interface です。

#### **NAS** コントローラ

ファイル共有ソフトウェアを実行するハードウェアコン ポーネントのペアの 1 つで、NAS アプライアンスに内 蔵されています( たとえば、FS7610) 。

#### **NAS** コンテナ

NAS 予約の容量を消費する仮想コンテナです。シス テム管理者は NAS コンテナに CIFS 共有および NFS エクスポートを作成して、これらを権限を持つユーザー と共有することができます。NAS クラスタは、複数の NAS コンテナをサポートします。

#### **NAS** アプライアンス

ペアとして NAS クラスタに設定する 2 台のコントロー ラを含む Dell ハードウェア。アプライアンスの設定後 は NAS メンバーになります。

#### **NAS** メンバー

NAS クラスタに設定された NAS アプライアンスです。 NAS メンバーには、ペアとして管理する 2 台の NAS コントローラが含まれます。

#### **NAS** 予約

Dell FluidFS で設定された内部データおよびユーザー データの保存用に、NAS クラスタに割り当てられた PS Series グループ上のストレージプール容量です。

#### **NAS** クラスタ

グループマネージャ を介して設定および管理される PS Seriesグループ と少なくとも 1 台の EqualLogic NAS アプライアンス を使用することによって、高可 用性を持つ拡張可能な NAS ストレージを提供し ます。

#### **NAS** クラスタ **IP** アドレス

NAS クラスタがホストする CIFS 共有および NFS エク スポートにアクセスするためにクライアントが使用する、 可用性の高い IP アドレスです。

#### **NAS** クラスタ管理 **IP** アドレス

NAS メンバーと PS Series グループ間の内部動作に 使用される IP アドレスです。

#### <span id="page-40-1"></span>**PS Series** グループ

ネットワーク上に設定された 1 つまたは複数の PS Series ストレージアレイで、単一の IP アドレスを 介してアクセスされ、単一のシステムとして管理 されます。

用語集

## <span id="page-42-0"></span>索引

**C**

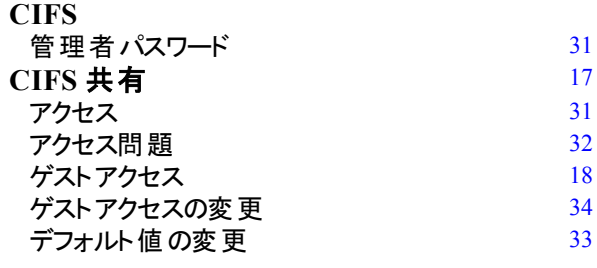

**E**

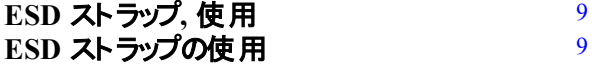

**I iSCSI**

[1](#page-6-2)

[3](#page-8-3)

**L**

#### **LED**

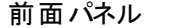

#### **N**

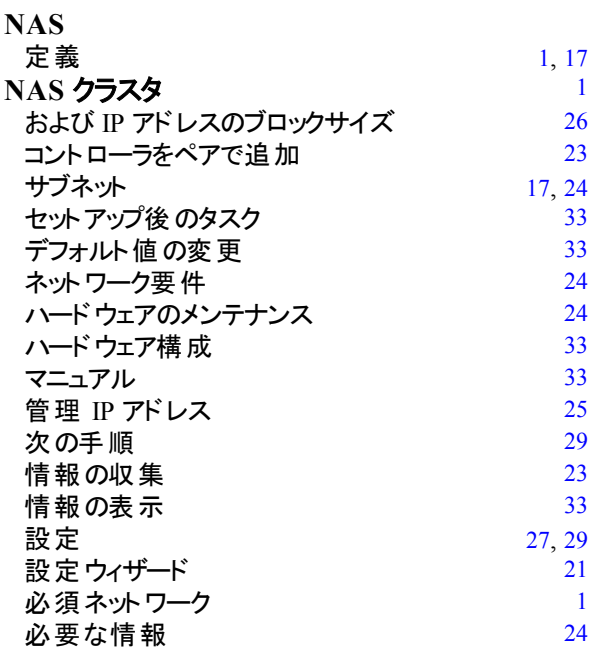

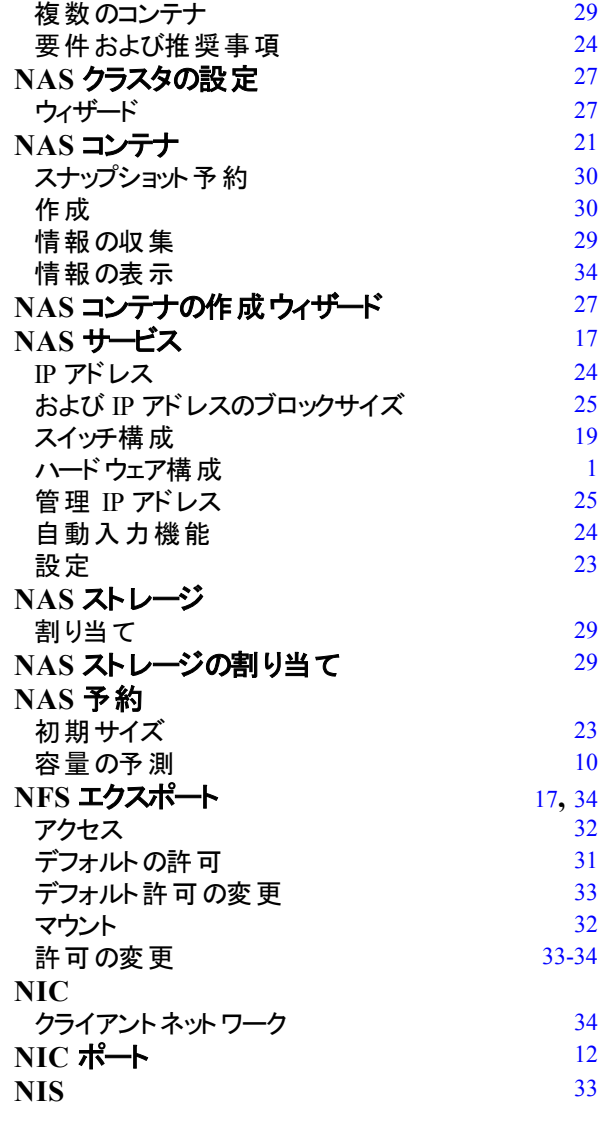

#### **P**

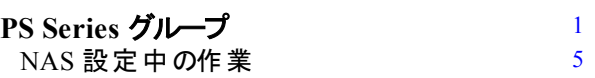

### **U**

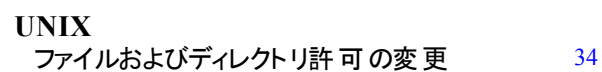

### ア

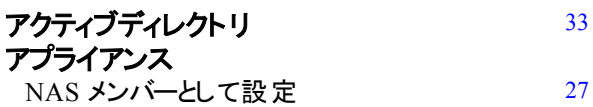

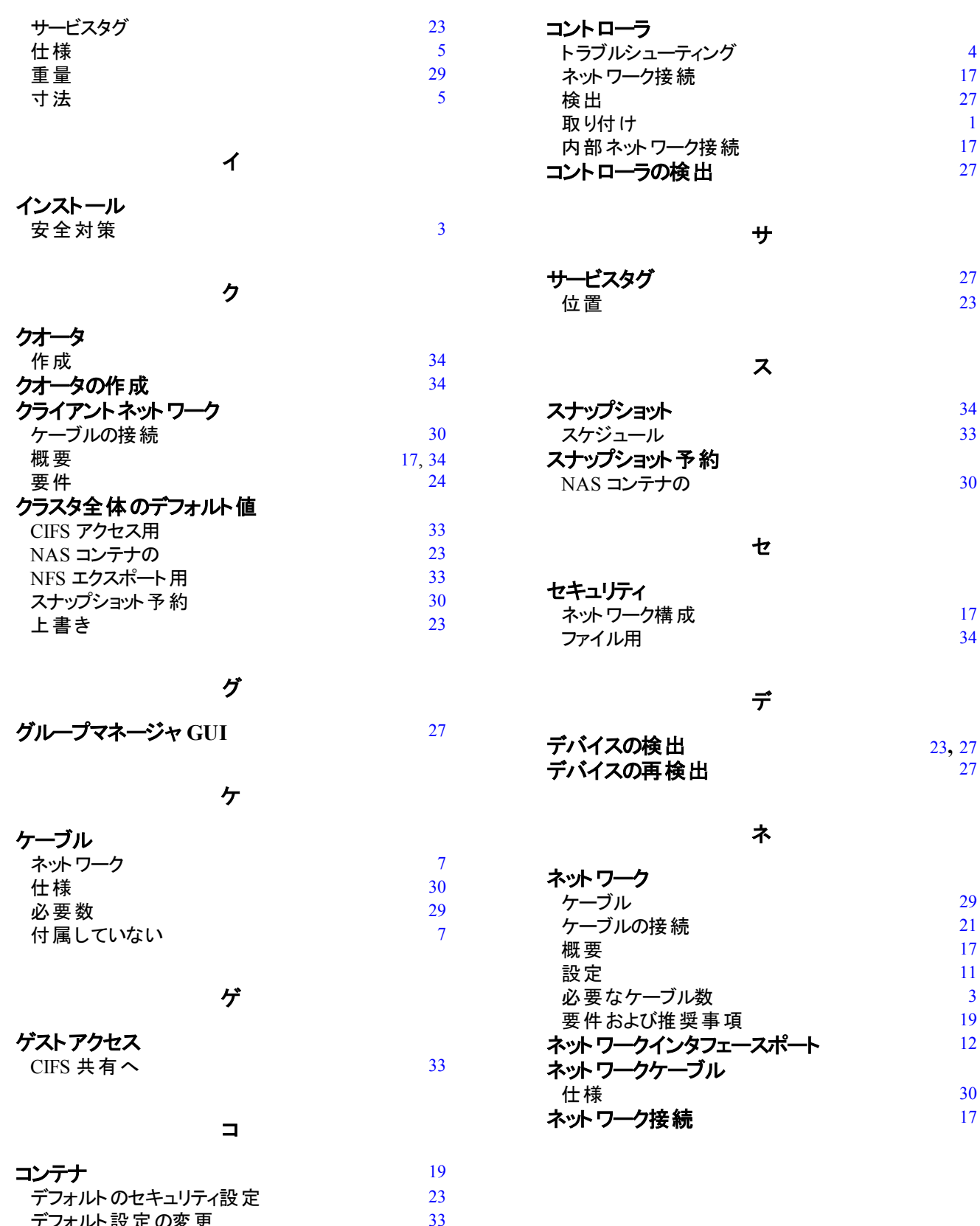

デフォルト設定の変更 [33](#page-38-2) 情報の収集 [29](#page-34-5)

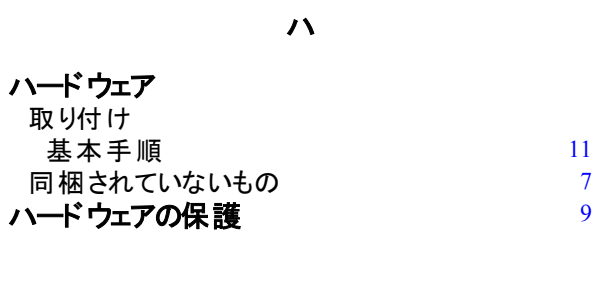

#### フ

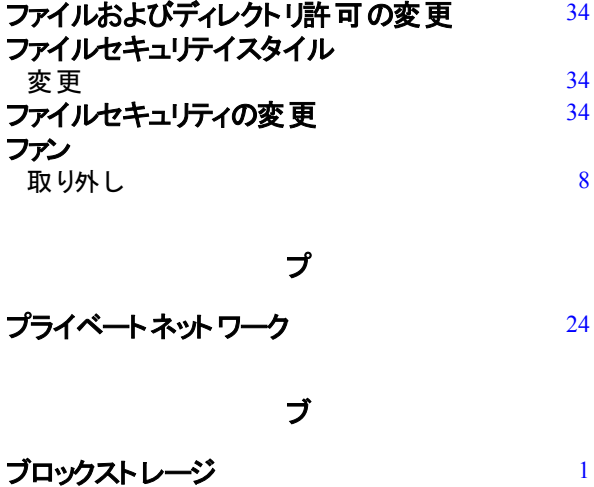

# ベ

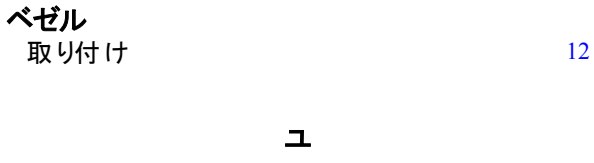

 $\blacksquare$ ユニコードのサポート [30](#page-35-5)

#### ラ

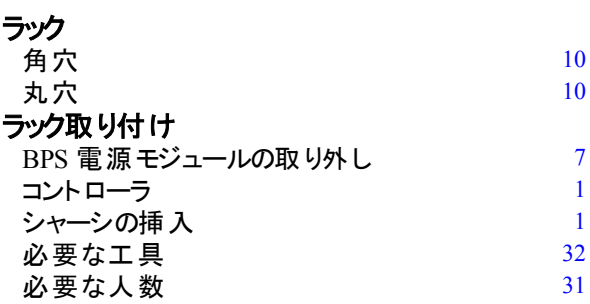

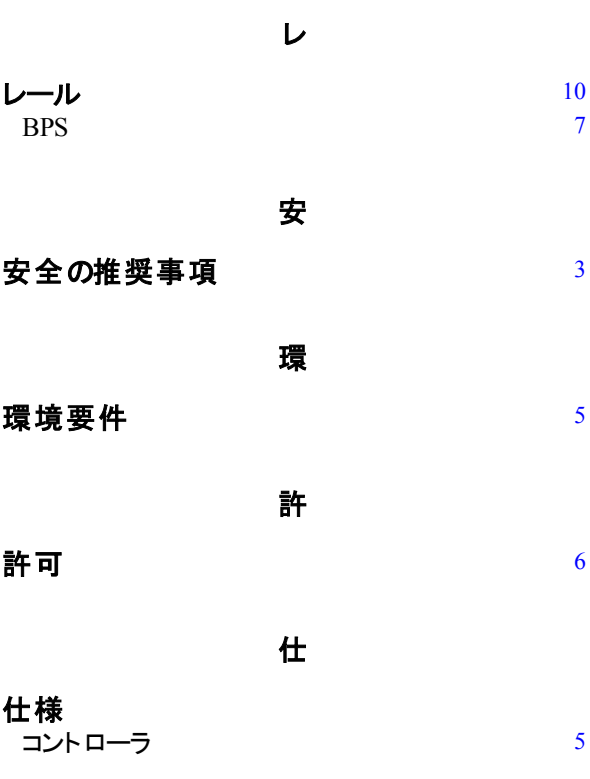

使

#### 使用中警告の限度  $30$

#### 取

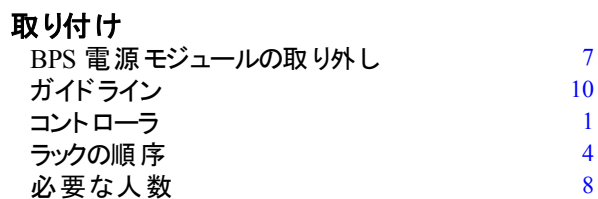

#### 静

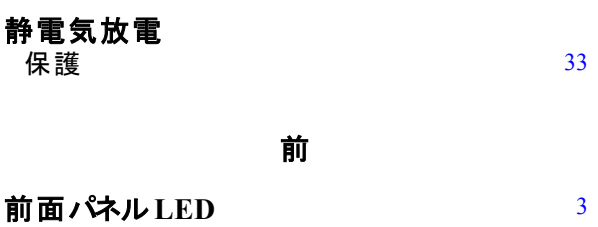

 $-\sqrt{2}$ 

電

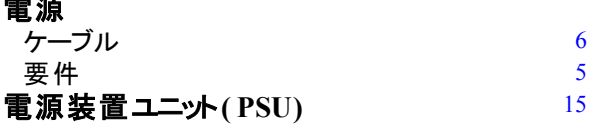

内

#### 内部ネットワーク

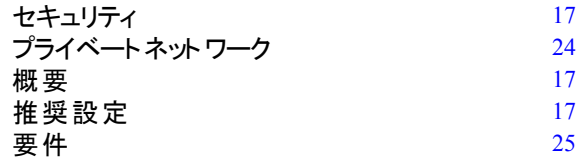

#### 必

#### 必要なハードウェア**(** 同梱されていないもの**)** [7](#page-12-4)

#### 冷

冷却ファン

- ネッシン<br>ファンを参照 [8](#page-13-2)8